# **HP Operations Orchestration**

Software Version: 10.50 Windows and Linux Operating Systems

Database Guide

Document Release Date: September 2015 Software Release Date: September 2015

### **Legal Notices**

#### **Warranty**

The only warranties for HP products and services are set forth in the express warranty statements accompanying such products and services. Nothing herein should be construed as constituting an additional warranty. HP shall not be liable for technical or editorial errors or omissions contained herein.

The information contained herein is subject to change without notice.

#### **Restricted Rights Legend**

Confidential computer software. Valid license from HP required for possession, use or copying. Consistent with FAR 12.211 and 12.212, Commercial Computer Software, Computer Software Documentation, and Technical Data for Commercial Items are licensed to the U.S. Government under vendor's standard commercial license.

#### **Copyright Notice**

© Copyright 2005-2014 Hewlett-Packard Development Company, L.P.

#### **Trademark Notices**

Adobe™ is a trademark of Adobe Systems Incorporated.

Microsoft® and Windows® are U.S. registered trademarks of Microsoft Corporation.

UNIX® is a registered trademark of The Open Group.

This product includes an interface of the 'zlib' general purpose compression library, which is Copyright © 1995-2002 Jean-loup Gailly and Mark Adler.

### **Documentation Updates**

The title page of this document contains the following identifying information:

- Software Version number, which indicates the software version.
- Document Release Date, which changes each time the document is updated.
- <sup>l</sup> Software Release Date, which indicates the release date of this version of the software.

To check for recent updates or to verify that you are using the most recent edition of a document, go to: **https://softwaresupport.hp.com/group/softwaresupport/**

This site requires that you register for an HP Passport and sign in. To register for an HP Passport ID, go to: **http://h20229.www2.hp.com/passport-registration.html**

Or click the **New users - please register** link on the HP Passport login page.

You will also receive updated or new editions if you subscribe to the appropriate product support service. Contact your HP sales representative for details.

#### **Support**

Visit the HP Software Support Online web site at: **https://softwaresupport.hp.com/**

This web site provides contact information and details about the products, services, and support that HP Software offers.

HP Software online support provides customer self-solve capabilities. It provides a fast and efficient way to access interactive technical support tools needed to manage your business. As a valued support customer, you can benefit by using the support web site to:

- Search for knowledge documents of interest
- Submit and track support cases and enhancement requests
- Download software patches
- Manage support contracts
- Look up HP support contacts
- Review information about available services
- Enter into discussions with other software customers
- Research and register for software training

Most of the support areas require that you register as an HP Passport user and sign in. Many also require a support contract. To register for an HP Passport ID, go to:

#### **http://h20229.www2.hp.com/passport-registration.html**

To find more information about access levels, go to:

**http://h20230.www2.hp.com/new\_access\_levels.jsp**

**HP Software Solutions Now** accesses the HPSW Solution and Integration Portal Web site. This site enables you to explore HP Product Solutions to meet your business needs, includes a full list of Integrations between HP Products, as well as a listing of ITIL Processes. The URL for this Web site is **http://h20230.www2.hp.com/sc/solutions/index.jsp**

## **Contents**

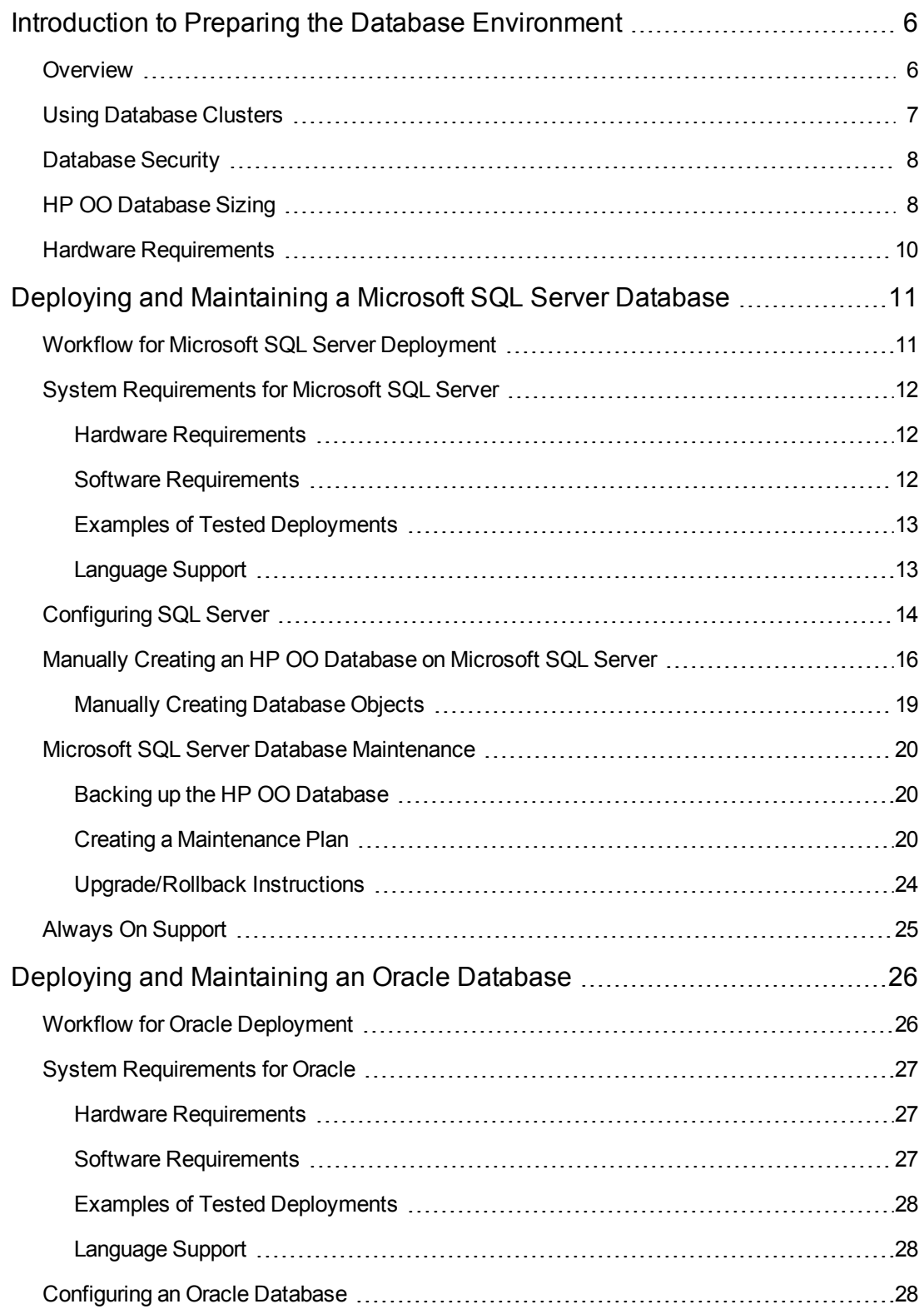

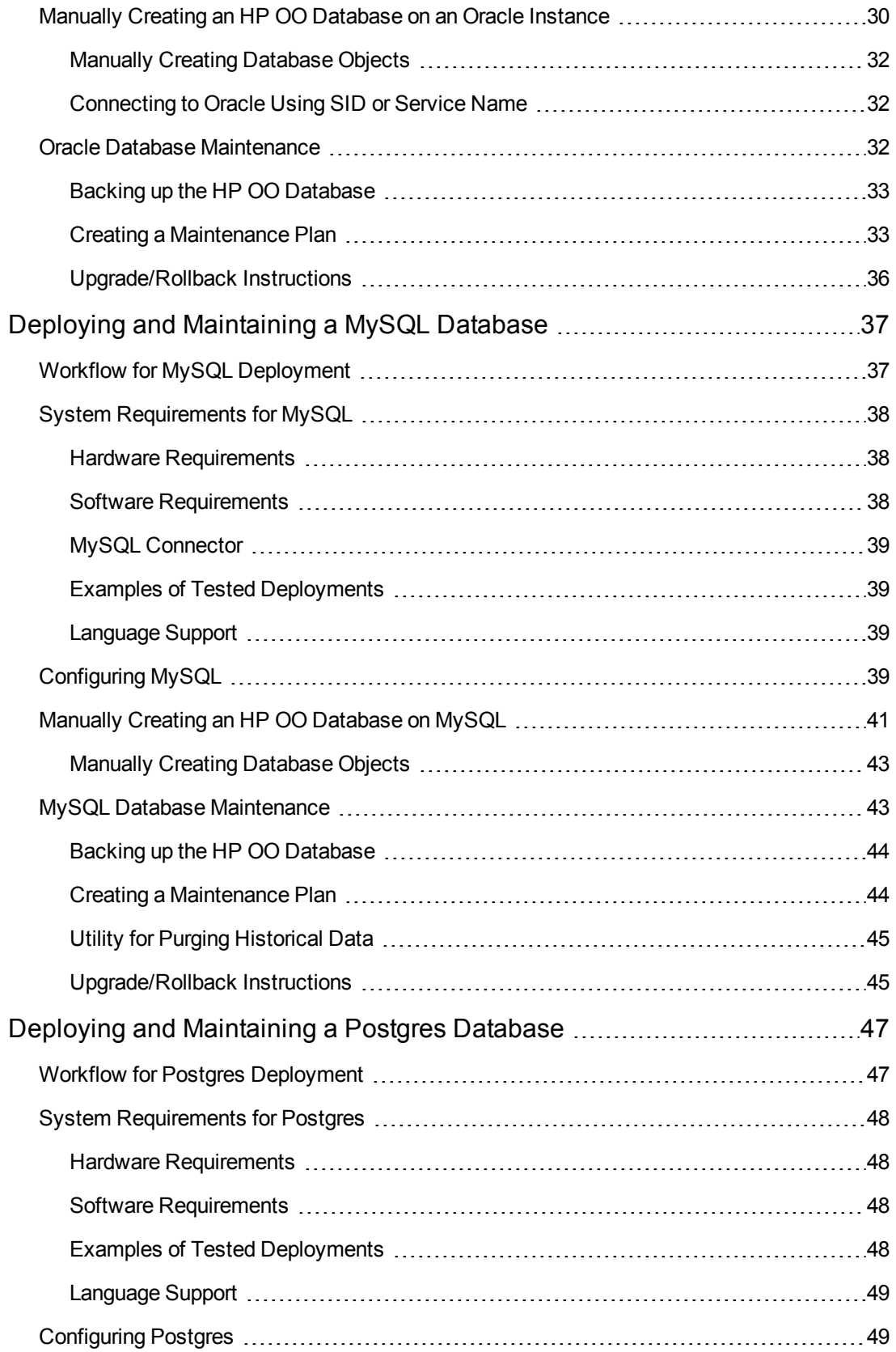

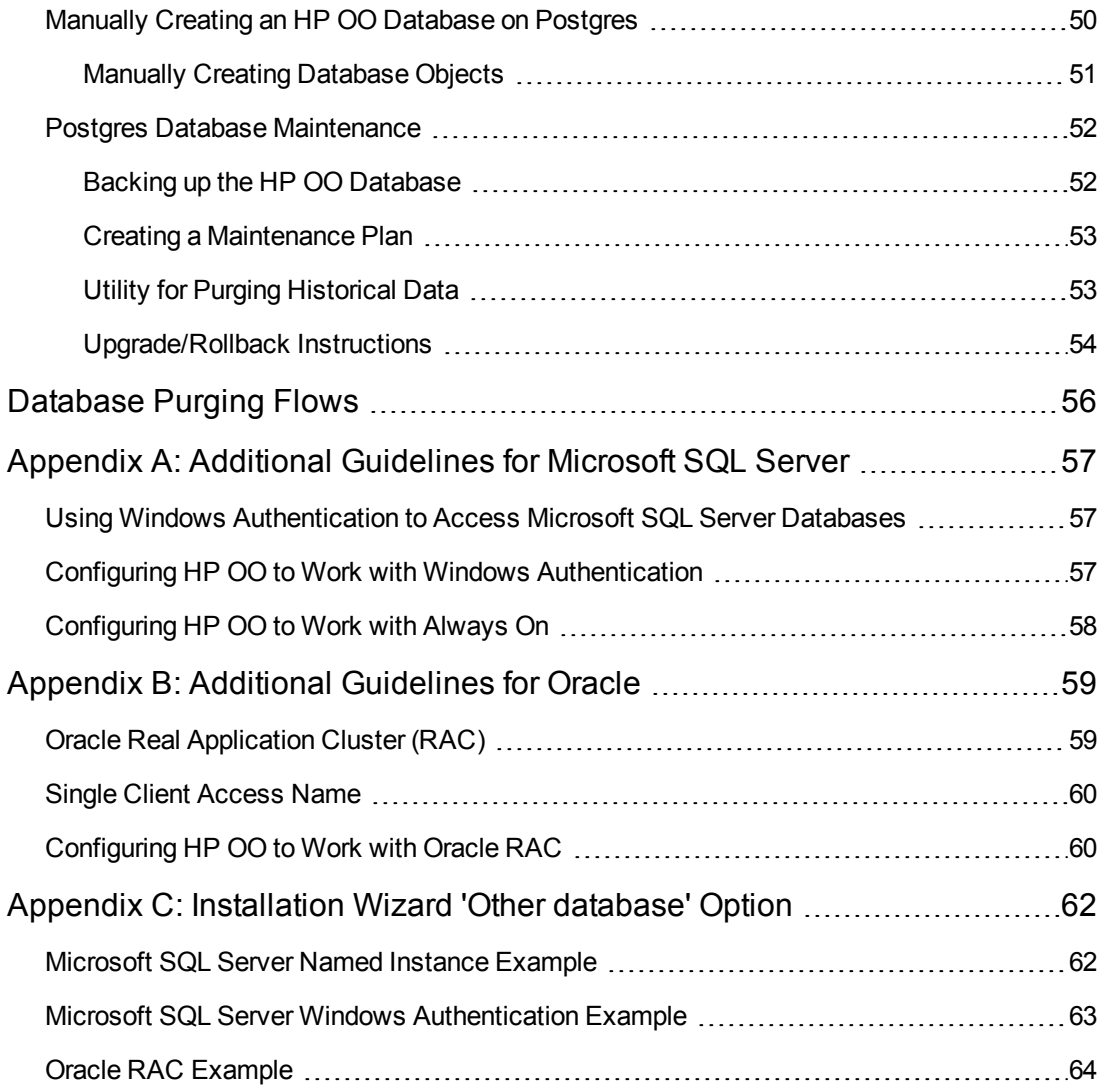

# <span id="page-5-0"></span>**Introduction to Preparing the Database Environment**

This chapter contains information about the types of databases used with HP Operations Orchestration (HP OO).

This chapter includes:

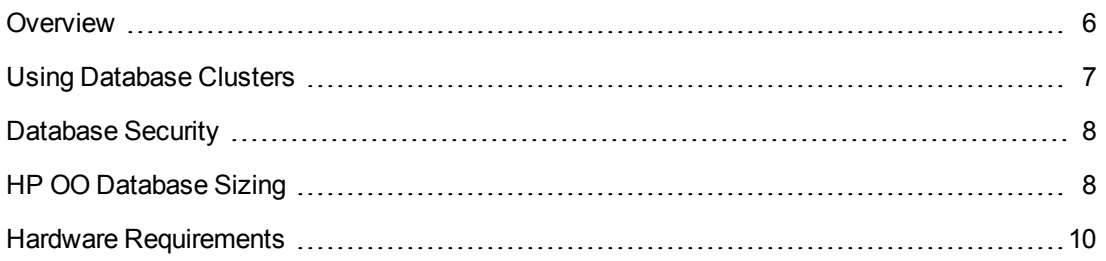

## <span id="page-5-1"></span>**Overview**

The term "database" may be interpreted in several ways, depending on the database vendor/technology used. In Oracle, the term "database" relates to a collection of files containing data and metadata. A single Oracle database may contain one or more schemas (and users). A Microsoft SQL Server "database" is closer in definition to Oracle's "schema" than to Oracle's "database".

In order to avoid confusion, this document will use the following terms:

- Instance/server the software and memory structures providing RDBMS services
- Database the entity containing tables, views, indexes, and so on

HP OO requires a single database to be created. This database may co-exist with other databases contained in a database server.

You can set up an HP OO database on one of the following database server types:

- Microsoft SQL Server Standard/Enterprise (2008 R2/2012)
- Oracle 11gR2 Standard/Enterprise Server, including RAC environment
- Oracle 12cR1 Standard/Enterprise Server regular instance (non-CDB), including RAC environment
- Postgres  $(9.1/9.2/9.3)$
- MySQL Community/Standard/Enterprise Server (5.5/5.6)

See the appropriate deployment chapter below for details:

- <sup>l</sup> "Deploying and [Maintaining](#page-10-0) a Microsoft SQL Server Database" on page 11
- "Deploying and [Maintaining](#page-25-0) an Oracle Database" on page 26
- <sup>l</sup> "Deploying and [Maintaining](#page-36-0) a MySQL Database" on page 37
- . "Deploying and [Maintaining](#page-46-0) a Postgres Database" on page 47

Appendices contain additional information that is pertinent to all database types.

#### **Language Support**

HP OO can be installed and used in any supported language (English, French, German, Spanish, Japanese, and Simplified Chinese). Databases and database servers should be properly configured in order to support the desired language.

If you are using HP OO in a multilingual environment, it is preferable that you configure your database to use the Unicode character set. See the relevant deployment chapter for detailed instructions.

If you have user input in two languages apart from English (for example, German and Chinese) then MS SQL should not be used. You should use an alternative database such as Oracle, MySQL, or Postgres with the recommended Unicode configuration for HP OO.

#### **Important Notes**

- This document is intended for trained database administrators. If you are not familiar with the type of database you wish to use, or you feel that you lack the relevant knowledge required in order to create and configure an HP OO database, see the database vendor's documentation and make sure you fully understand each action you perform as described in this guide.
- HP OO database connectivity relies on Java JDBC. If your environment requires specific adaptations or security measures, see the JDBC documentation (or database vendor documentation) to find out exactly how the JDBC connection URL should be formatted.
- <span id="page-6-0"></span>This document describes the required database settings for HP OO. Settings that are not specified in this document can be left with default values or configured by your organization's DBA.

## **Using Database Clusters**

Database clusters help to make the HP OO system more robust, by protecting the database from several types of failures.

HP OO does not provide database cluster-related features of its own, such as database connection failover. It relies on the functionality of the JDBC package being used, and the database cluster environment capabilities, such as SCAN/AG listeners.

You can install HP OO in conjunction with any type of database cluster environment that satisfies the following conditions:

- Connection pooling is supported
- A single, valid database URL can be provided
- It provides reliable transaction handling during failover (a single, complete transaction must either completely fail or succeed)

The HP OO installer does not provide database cluster-specific installation options. During installation, you need to provide the installer a simplistic / "regular" form of database connection. Database URL adaptations usually have to be made after the system is already installed in the **database.properties** configuration file.

See "Appendix A: Additional [Guidelines](#page-56-0) for Microsoft SQL Server" on page 57 for an Always On configuration.

<span id="page-7-0"></span>See "Appendix B: Additional [Guidelines](#page-58-0) for Oracle" on page 59 for an Oracle RAC example of a database URL configuration.

## **Database Security**

The HP OO database is at the heart of the HP OO system, containing the HP OO system configuration and possibly corporate-sensitive data. It is highly recommended that you enforce strict security settings on your database by following these guidelines.

Harden your database server by following the recommendations from the database vendor and the operating system vendor. Server hardening may include, among other items:

- Restrict SSH access on Linux servers to a well-controlled set of OS users
- Enforce a strict OS user password policy password length, complexity, lockout-policy, and so on
- Set up an audit system to detect and report break-in attempts

Harden your database user/login accounts:

- Enforce the password policy password length, complexity, lockout-policy, and so on
- Restrict access to administration-level accounts
- <span id="page-7-1"></span>• Set up an audit system to detect and report break-in attempts

## **HP OO Database Sizing**

HP OO 10.x keeps all flow and step execution data in the database by default, enabling comprehensive debugging of previous flow runs. As a result, the database size grows in accordance to the system throughput and flow complexity.

As of HP OO 10.22 and 10.50, the amount of data kept in the database can also be controlled by setting the system persistency level. See the *HP OO Tuning Guide* for more details.

This section will help you prepare for installing HP OO. By estimating your system scale (small/standard/enterprise), you will be able to derive the amount of disk space required, derive the amount of memory (RAM) used by the database, and determine additional database installation parameters.

Step 1: Estimate the system scale according to complexity:

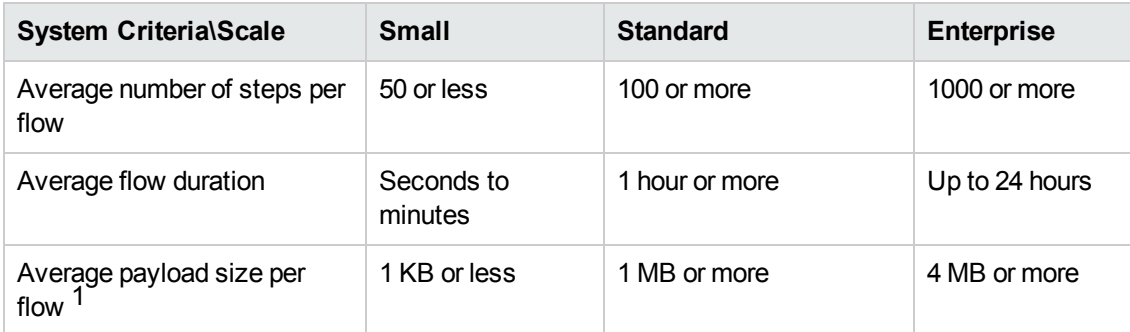

[1] – The term "payload" refers to flow/step data of considerable size. For example, a CSV or XML file used as flow input, a large JSON object / REST API call data.

Step 2: Estimate the system scale according to concurrency/frequency:

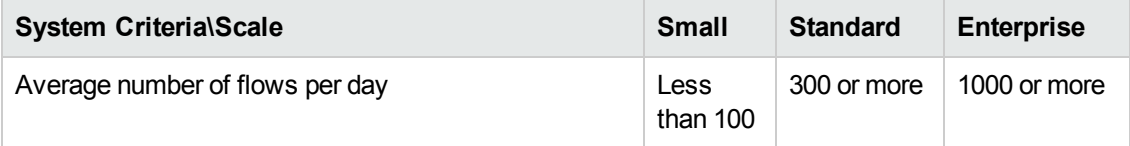

The following table provides disk space and memory requirements for different HP OO deployment scales:

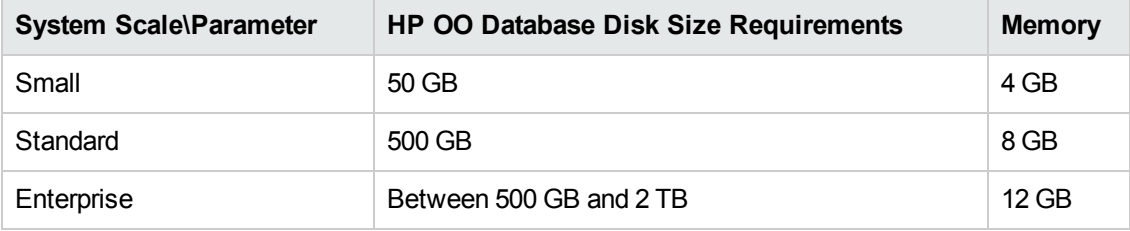

#### **Notes:**

- Disk space and memory values are estimates. Actual disk space and memory consumption vary, depending on the database vendor and database server configuration.
- Memory (RAM) reflects recommended database memory, not the overall amount of memory available on the database machine (virtual or physical server).
- Disk space reflects the amount of disk space required for day-to-day operation of the HP OO system and reasonable historical data retention—not including long-term database backups.

It is highly recommended to regularly purge historical data using the stored procedure published on HP Live Network and the database purge flows provided in the "HP Solutions" content pack, in order to keep the database size within your environment limitations.

<span id="page-9-0"></span>• The amount of additional disk space required for keeping HP OO database backups depends on the backup policy (frequency and retention period).

## **Hardware Requirements**

The following table describes the hardware (CPU and memory) requirements recommended for the each of the database servers.

**Note:** The memory values reflect database memory consumption as part of the entire machine's memory.

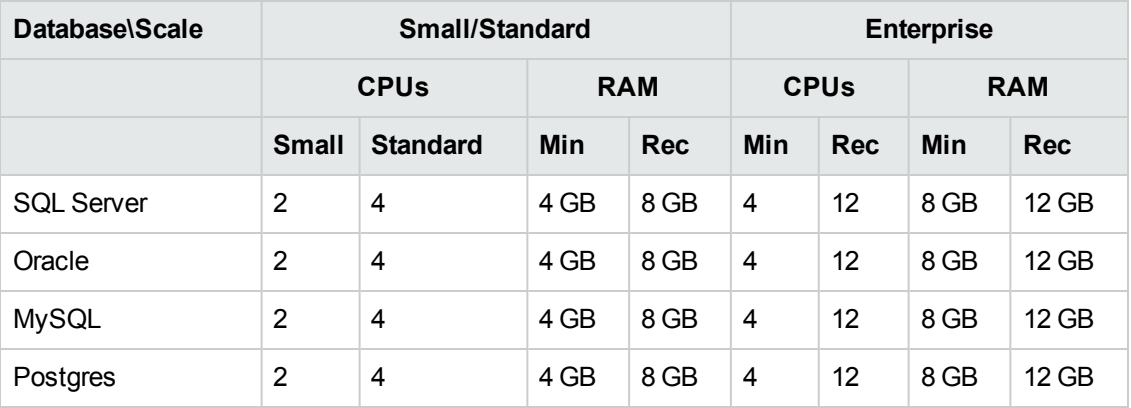

Min = Minimal value, Rec = Recommended value

In addition to the generalized hardware requirements above, refer to the appropriate hardware requirements and software requirements sections per database.

# <span id="page-10-0"></span>**Deploying and Maintaining a Microsoft SQL Server Database**

In order to deploy HP OO using Microsoft SQL Server, you must have an existing SQL Server database service. If you need to create a new database service, see the relevant documentation provided by Microsoft, because this information is not included within this guide. However, this guide contains recommendations for the SQL Server configuration.

It is also recommended to use the SQL Server Agent service in order to comfortably schedule data purging and index maintenance jobs.

This chapter includes the following sections:

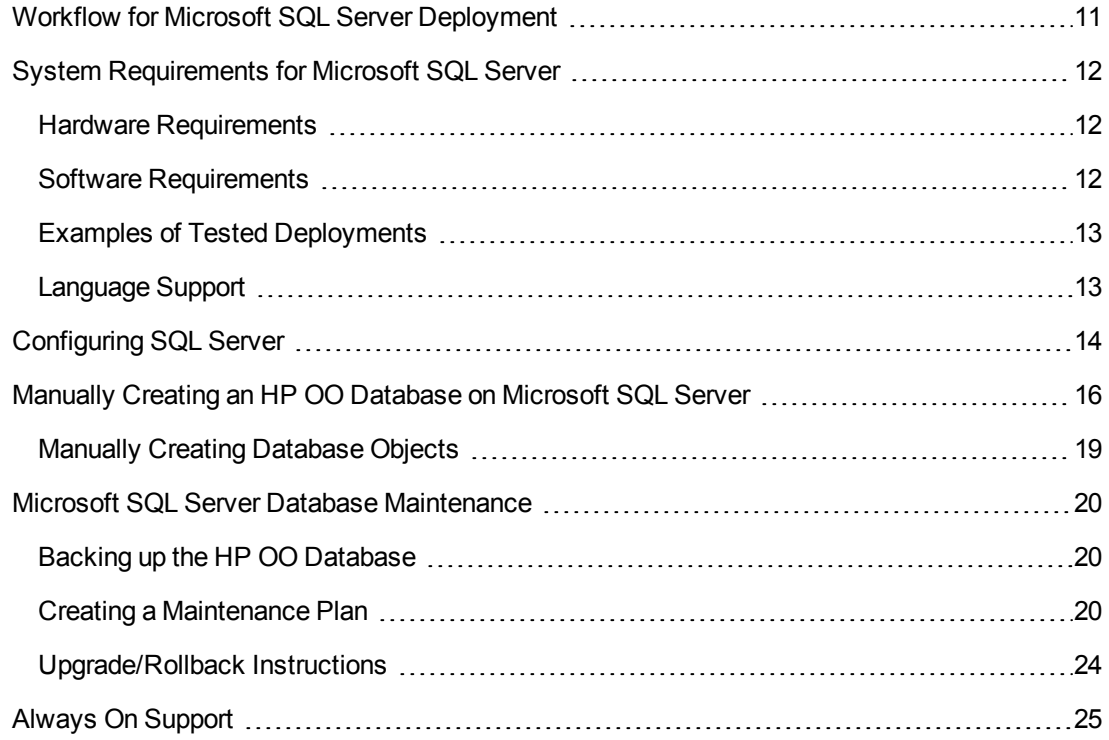

### <span id="page-10-1"></span>**Workflow for Microsoft SQL Server Deployment**

To deploy HP OO using Microsoft SQL Server, perform the following steps:

- 1. **Review sizing guidelines**. For details, see "HP OO Database Sizing" in ["Introduction](#page-5-0) to Preparing the Database [Environment"](#page-5-0) on page 6.
- 2. **Review Hardware and Software Requirements**. For details, see "System [Requirements](#page-11-0) for [Microsoft](#page-11-0) SQL Server" on the next page.
- 3. **Configure Microsoft SQL Server**. For details, see ["Configuring](#page-13-0) SQL Server" on page 14.
- 4. **Create HP OO database on Microsoft SQL Server**. For details, see ["Manually](#page-15-0) Creating an HP OO [Database](#page-15-0) on Microsoft SQL Server" on page 16.
- 5. (Optional) **Set up Windows authentication**. For details, see "Using Windows Authentication to Access Microsoft SQL Server Databases" in "Appendix A: Additional [Guidelines](#page-56-0) for [Microsoft](#page-56-0) SQL Server" on page 57. This step is only relevant if you are using Windows authentication instead of SQL Server authentication.

## <span id="page-11-0"></span>**System Requirements for Microsoft SQL Server**

<span id="page-11-1"></span>This section describes the system requirements for working with Microsoft SQL Server in conjunction with HP OO.

### **Hardware Requirements**

For HP OO database sizing guidelines and hardware requirements, see "HP OO Database Sizing" and "Hardware Requirements" in "Introduction to Preparing the Database [Environment"](#page-5-0) on page 6.

<span id="page-11-2"></span>For Microsoft SQL Server hardware requirements, see the relevant installation guide for your Microsoft SQL Server release and operating system.

### **Software Requirements**

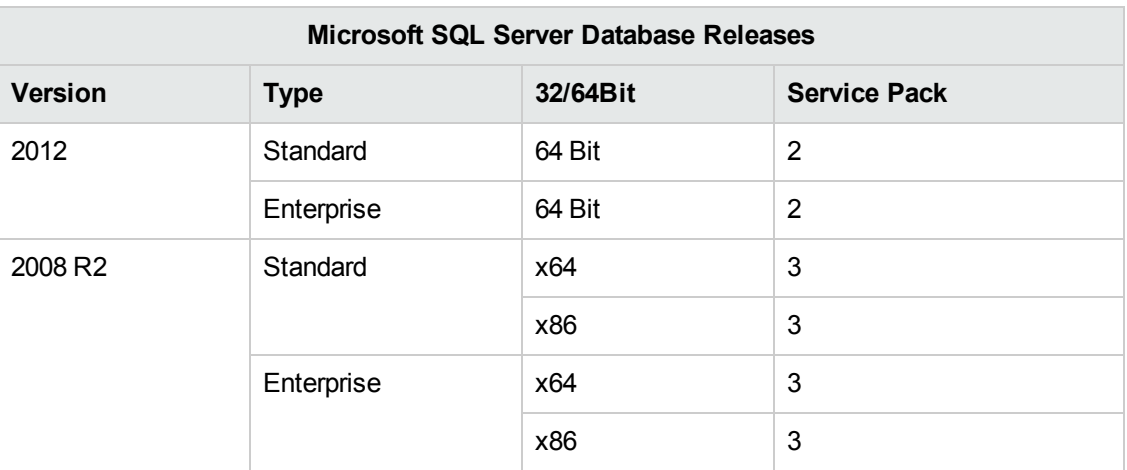

The following table lists the Microsoft SQL Server releases supported by HP OO:

Only the listed service packs should be installed. Newer service packs are also supported unless stated otherwise in the *HP OO Release Notes*.

See the Microsoft documentation for supported platforms.

### <span id="page-12-0"></span>**Examples of Tested Deployments**

The following table lists the deployment environments that have been rigorously tested by HP quality assurance personnel.

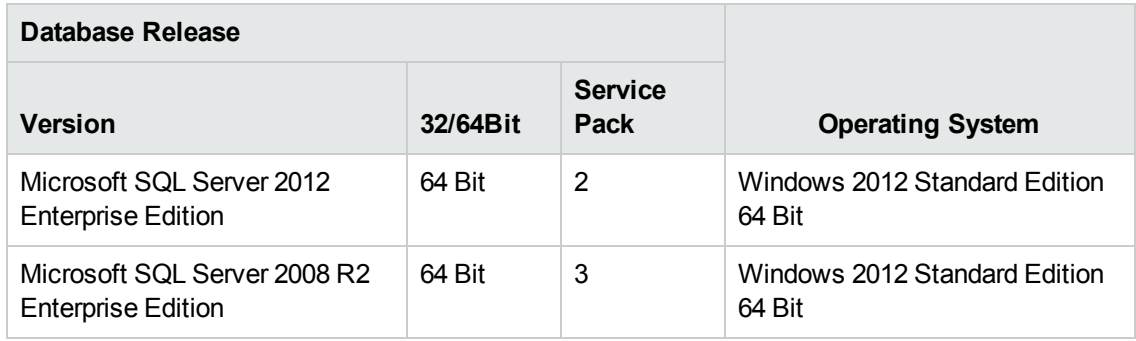

### <span id="page-12-1"></span>**Language Support**

In Microsoft SQL Server, unlike other databases, HP OO database does not use Unicode collation.

Use one of the following collations depending on your HP OO installation language:

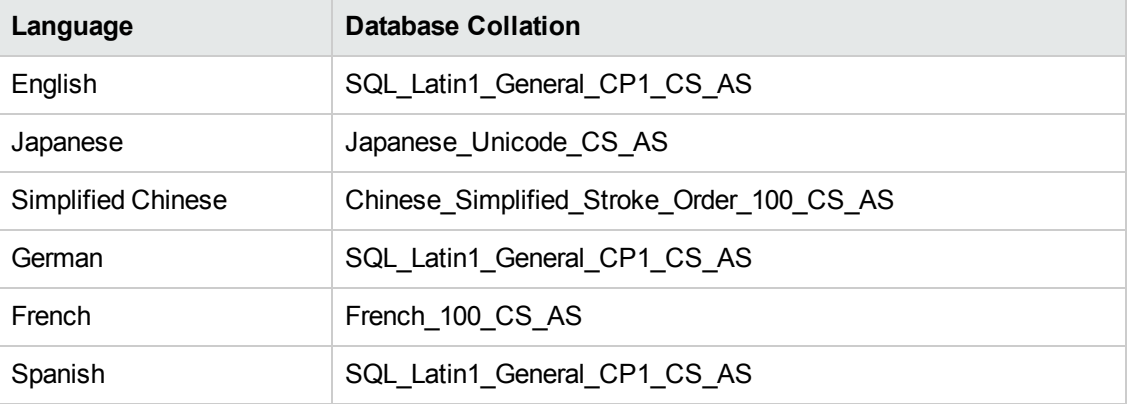

**Note:** When an MS SQL database is created with a case-sensitive collation, object names such as tables, keys, and so on become case-sensitive as well.

For example, for the OO\_STEP\_LOG\_BINDINGS table, a command such as SELECT \* FROM oo\_step\_log\_bindings is seen as using an invalid object name.

If you are currently using a different collation, it is highly recommended that you change your HP OO database collation to one of the collations above, in order to support future HP OO versions.

The following procedure is an example of how to change an existing database collation:

- 1. Connect to your database server using an administrative login (for example, "sa").
- 2. Disconnect all existing sessions to the specific HP OO database that you intend to change.

**Important!** The command will fail unless this database has exactly 0 sessions/connections.

3. Run the following code (change my\_database to the actual name of the database):

```
USE [master]
GO
ALTER DATABASE [my_database] COLLATE Japanese_Unicode_CS_AS
GO
```
**Note:** This change does not alter existing column collations. Any new column or table will use the new collation by default from this point on. The new collation sorting rules are applied immediately. In other words, the new collation affects sorting behavior and future data, rather than existing data.

<span id="page-13-0"></span>If you have user input in two languages apart from English (for example, German and Chinese) then MS SQL should not be used. You should use an alternative database such as Oracle, MySQL, or Postgres with Unicode configuration.

## **Configuring SQL Server**

This section contains information on Microsoft SQL Server and database configuration settings.

You can install an HP OO database in any SQL Server environment including clustered environments.

Legend:

- **Mandatory** configuration options/values appear in **bold/orange** font.
- **Recommended** configuration options/values appear in **bold/purple** font.
- Supported configuration options/values appear in normal font, and may show as a commaseparated list.
- <sup>l</sup> *Comments* appear in *italic* font.

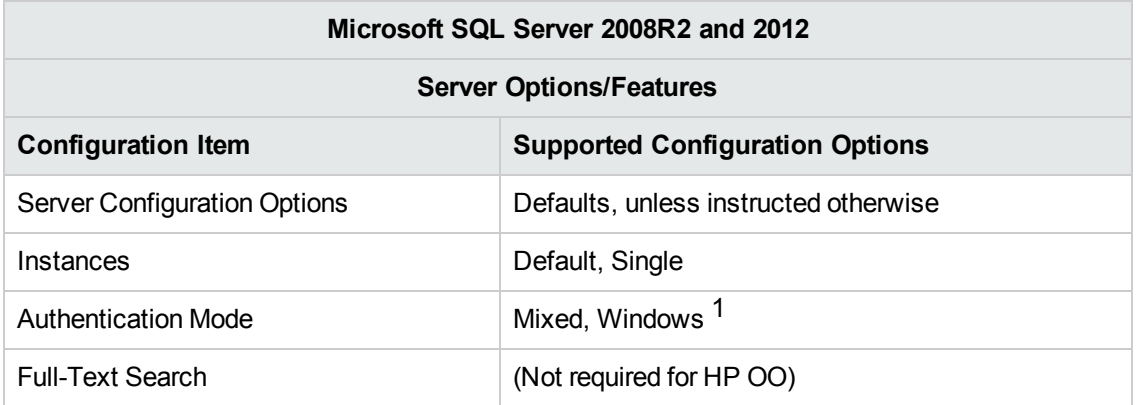

[1] At the moment, the HP OO 10.x installer supports only SQL authentication. Windows authentication can be configured afterward. See "Appendix A: Additional [Guidelines](#page-56-0) for Microsoft SQL Server" on [page 57.](#page-56-0)

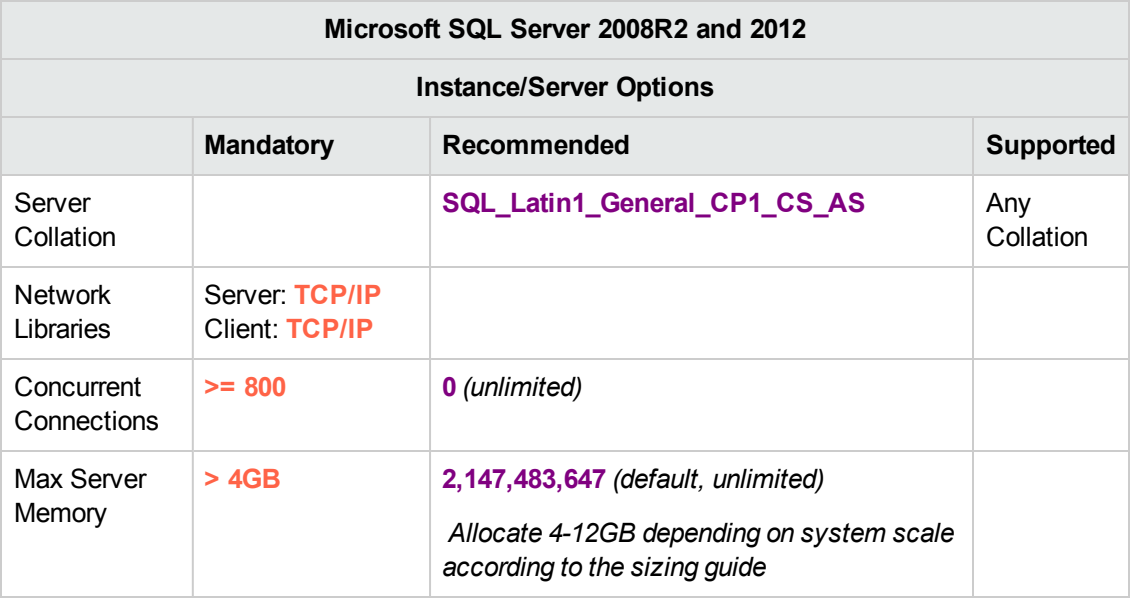

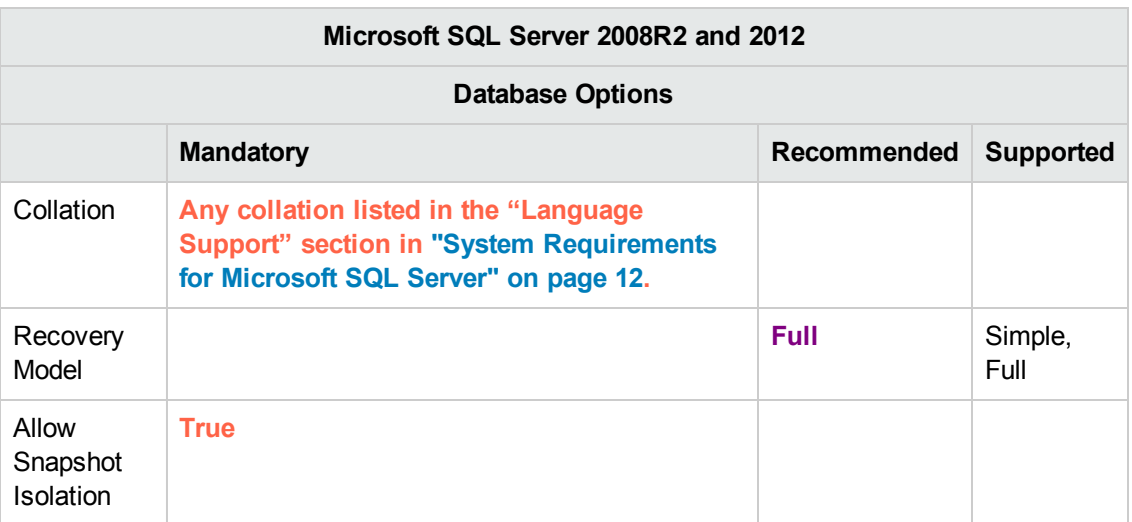

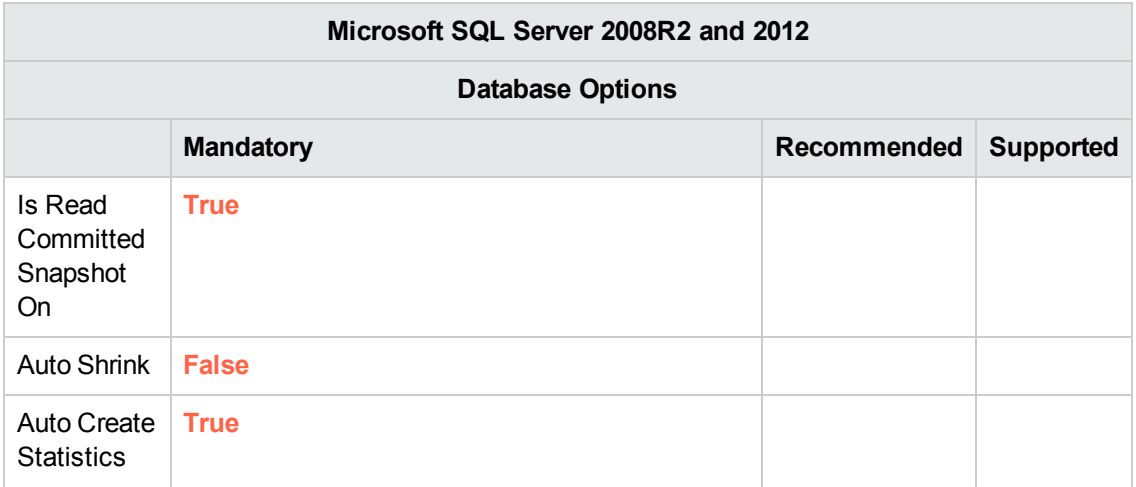

## <span id="page-15-0"></span>**Manually Creating an HP OO Database on Microsoft SQL Server**

During HP OO setup, a new database can be created automatically by the HP OO installer or an existing database can be used.

If during installation, you are authorized to connect to the database server as **sysadmin** (that is, connect as "sa"), use the installer's "Create the database/schema" option, and you can skip this section.

This section describes the procedure for manually creating an HP OO database, login, and user on Microsoft SQL Server.

**Note:** Only the database, login and user are created at this point; objects such as tables and indexes are not created yet. These objects are created once HP OO starts for the first time.

This section is relevant for you if, for example, due to security restrictions, you do not wish to use login/user credentials with elevated privileges during the HP OO installation. In such a case, you (or your organization's DBA) should create the database, login, and user first, and then let the HP OO installer connect to the pre-existing database using "lower" privileges.

To create a database, you must connect to the SQL Server instance using a login that has **CREATE DATABASE** permission.

- <sup>l</sup> Members of the sysadmin server roles automatically have **CREATE DATABASE** permission, and are also mapped to dbo in all databases.
- Perform the following procedures only if you are an experienced Microsoft SQL Server database administrator.
- If you prefer to use the database creation wizard/GUI, make sure you select all options that correspond with the T-SQL code presented below. For example, make sure you set **Allow Snapshot Isolation** to TRUE under the **Options** page/**Other Options** pane/**Miscellaneous** tab in the New Database dialog box.
- Not all database creation options are specified—only those that differ from the default value. When in doubt, use default values.

Selecting a specific collation also means that an HP OO system that uses SQL Server is limited to the set of languages supported by that specific collation. For example, if the **SQL\_Latin1\_ General\_CP1\_CS\_AS** collation is used, English, German, and Spanish characters may be used, but Japanese characters may not. If **Japanese\_Unicode\_CS\_AS** is used, French accent characters will not be presented properly. For the complete specification of each collation, see the Microsoft SQL Server documentation.

To create a database:

- 1. Log in to Microsoft SQL Server as "sa" or any other login with a **sysadmin** role or the **CREATE DATABASE** permission.
- 2. Run the following T-SQL script and verify that the database, login, and user were created successfully. Adapt the highlighted values to match your environment.

**Note:** When copying scripts, note that you may need to remove redundant line breaks from the copied version.

```
USE [master]
GO
DECLARE
 @DBNAME NVARCHAR(255),
 @SERVERLOGIN NVARCHAR(255),
  @LOGINPASSWD NVARCHAR(255),
  @DBUSER NVARCHAR(255),
 @DBCOLLATION NVARCHAR(255),
 @qry NVARCHAR(4000);
 SET @DBNAME = N'<mark>OODB</mark>';
 SET @SERVERLOGIN = N'<mark>OODBLOGIN</mark>';
  SET @LOGINPASSWD =   N'<mark>OODBComplexPa55WorD$</mark>';
  SET @DBUSER =              N'<mark>OODBUSER</mark>';
 SET @DBCOLLATION = N'SQL_Latin1_General_CP1_CS_AS';
BEGIN
```

```
SET @qry = 'USE [master];'
            + 'CREATE DATABASE [' + @DBNAME + '] COLLATE ' + @DBCOLLATION
+ +; ++ 'ALTER DATABASE [' + @DBNAME + '] SET ALLOW_SNAPSHOT_
ISOLATION ON;'
           + 'ALTER DATABASE [' + @DBNAME + '] SET READ_COMMITTED_
SNAPSHOT ON;'
            + 'ALTER DATABASE [' + @DBNAME + '] SET AUTO_CREATE_
STATISTICS ON;'
            + 'ALTER DATABASE [' + @DBNAME + '] SET AUTO_SHRINK OFF;'
  EXEC (@qry);
 SET @qry = 'USE [master];'
            + 'CREATE LOGIN [' + @SERVERLOGIN + '] WITH PASSWORD=N'''
            + @LOGINPASSWD + ''', DEFAULT_DATABASE=[' + @DBNAME + ']';
 EXEC (@qry);
  SET @qry = 'USE ' + @DBNAME + '; EXEC sp_executesql N'''
            + 'CREATE USER ' + @DBUSER + ' FOR LOGIN [' + @SERVERLOGIN +
']''';
 EXEC (@qry);
  SET @qry = 'USE ' + @DBNAME + '; EXEC sp_executesql N'''
           + 'EXEC sp_addrolemember [db_owner], [' + @DBUSER + ']''';
  EXEC (@qry);
END;
GO
```
**Note:** The N's in the T-SQL script are optional, and are only required in certain situations. For example, you would require the N's in the following situation:

- **n** The database service is installed on a native-Japanese Windows server, and you are connecting to the server using a client from an native-English Windows machine.
- 3. (Optional) In order to verify that database objects can be created by the new login and user, connect to the database server using **OODBLOGIN** and perform the following:

```
USE [OODB]
GO
CREATE TABLE [dbo].[TEST_TABLE]( [TEST_COLUMN] [int] NULL
)
```

```
GO
INSERT INTO [dbo].[TEST_TABLE] ([TEST_COLUMN]) VALUES ( 1 ); INSERT INTO
[dbo].[TEST_TABLE] ([TEST_COLUMN]) VALUES ( 2 );
GO
```
Verify that the table was created and that it contains two rows. You can now manually or otherwise drop the table

4. (Optional) To verify that your newly created user has sufficient privileges to create the HP OO database, connect to the database server using **OODBLOGIN** and perform the following:

```
USE [OODB]
GO
select case when IS_MEMBER ('db_owner')=1
or IS SRVROLEMEMBER ('sysadmin')=1
or (IS_MEMBER ('db_ddladmin') = 1 and
IS_MEMBER ('db_datareader')=1 and
IS_MEMBER ('db_datawriter')=1 and
IS_MEMBER ('db_denydatareader')=0 and
IS_MEMBER ('db_denydatawriter')=0 )
then 'User has enough permissions'
else 'User does not have enough permissions'
end
```
### <span id="page-18-0"></span>**Manually Creating Database Objects**

Once the database, login, and user are in place, the database objects (tables, indexes, and so on) are created when the HP OO service starts and connects to the database for the first time.

You could create the database objects manually if the user created for HP OO does not have permissions to create or modify database objects (limited to DML operation only).

It is highly recommended to grant the HP OO database user DDL-related privileges, in order to allow HP OO to perform upgrade operations without manual intervention, as these operations sometimes require modifications to the database structure.

To manually create the database objects:

- 1. Extract the **mssql.sql** files from the HP OO installation zip file under **docs\sql**.
- 2. Log in to Microsoft SQL Server as the relevant user, who is permitted to create and modify database objects in the HP OO database.
- 3. Run the **mssql.sql** file and verify that no errors occurred.

## <span id="page-19-0"></span>**Microsoft SQL Server Database Maintenance**

This section describes the various maintenance tasks that are recommended for HP OO databases created on Microsoft SQL server, such as backing up the database, checking database integrity, handling index fragmentation, and monitoring the database.

This section includes:

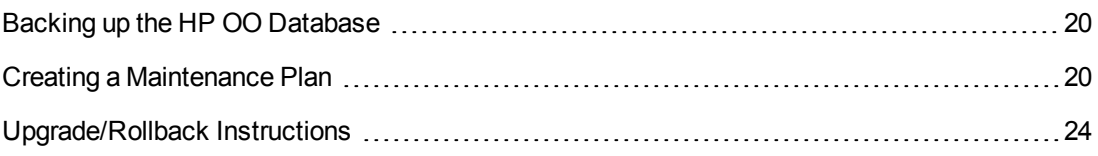

### <span id="page-19-1"></span>**Backing up the HP OO Database**

Microsoft SQL Server databases are either configured for the **Full** recovery model, or the **Simple** recovery model. You can back up an HP OO database using either one of these models. As HP OO keeps all configuration and operational history in a single database, always backup the complete database.

Consider the following guidelines when you create your backup plan for HP OO:

#### **Backup method:**

The backup method depends mainly on business considerations—how much information "may" be lost? What is the maximum time for system recovery? If you need to be able to perform point-intime recovery, and only "allow" a few hours-worth of data loss, use the full recovery model and perform full or differential backups daily, and transaction log backup every N hours depending on your business requirements.

If your organization is more tolerant to data loss, you can use the simple recovery model and perform a daily or weekly full backup.

#### **Backup frequency:**

Daily backup is recommended, especially if you are using/modifying HP OO on a daily basis.

You should back up once a month at the very least.

#### **Timing:**

Schedule backup for the time when HP OO is least active.

#### **Retention:**

<span id="page-19-2"></span>Retention depends on your business guidelines and regulations.

### **Creating a Maintenance Plan**

Maintaining an HP OO database includes rebuilding the index and reclaiming free space. Use the scripts and tools described in this section, in order to keep the HP OO database in good shape.

#### **Supplied Utilities for HP OO Database Housekeeping**

HP OO provides a set of scripts for index maintenance, statistics maintenance, and history purging. These scripts create stored procedures that you can tune and schedule to run periodically.

It is recommended to use these procedures, but you can also use other methods in accordance with company policy, as long as indexes and statistics are kept in good shape.

Note that index rebuilding online (without HP OO system downtime) requires an enterprise grade database. Make sure you are running an enterprise version of Microsoft SQL Server before attempting online index rebuilding.

Also, note that maintenance activity usually consumes additional resources from the database. This is why it is important to schedule maintenance activity at the times when HP OO is least active.

#### **Utility for Maintaining Indexes and Statistics**

Download the latest **MSSQL.zip** pack from HP Live Network under **OO DB Maintenance Scripts and Procedures > HP Operations Orchestration 10.x** and unpack it.

To install and use the HP OO maintenance stored procedures:

1. Log in to Microsoft SQL Server as "sa" or any member of the **sysadmin** role and run the following code in order to give the HP OO user the ability to access **dm\_os\_performance\_ counters** dynamic management view (DMV):

```
USE [master]
GO
GRANT VIEW SERVER STATE TO oouser
GO
```
Replace "oouser" with the actual user created for HP OO.

- 2. Edit the following T-SQL scripts and replace each "USE <your\_db\_name\_here>" in the file headers to your actual HP OO database name. For example, if your database name is "OOPROD", replace it with "USE OOPROD".
	- <sup>n</sup> **OO\_DB\_MAINTENANCE\_LOG.sql** (optional)
	- <sup>n</sup> **OOCmdExec.sql**
	- <sup>n</sup> **OOIndexMaintenance.sql**

Do not skip this step; otherwise, the set of procedures will not be created in the correct database.

- 3. Log in to Microsoft SQL Server as the HP OO user.
- 4. Run the following T-SQL scripts in the given order and verify that the new objects were created

successfully:

- <sup>n</sup> **OO\_DB\_MAINTENANCE\_LOG.sql** (optional)
- <sup>n</sup> **OOCmdExec.sql**
- <sup>n</sup> **OOIndexMaintenance.sql**
- 5. Tune your stored procedures according to the comments embedded in the script.

The following example shows how this procedure can be used. For detailed explanations, see the guidelines provided as comments in the procedure header.

```
USE [00]
GO
DECLARE
 @DBNAME NVARCHAR(255),
 @IDXFLTR NVARCHAR(270);
SET \omegaDBNAME = N'\omega';
SET @IDXFLTR = @DBNAME + '.dbo.%';
EXECUTE [dbo].[OOIndexMaintenance]
@DatabaseName = @DBNAME
,@FragmentationLow = NULL
,@FragmentationMedium = 'INDEX_REORGANIZE,INDEX_REBUILD_ONLINE,INDEX_REBUILD_OFFLINE'
,@FragmentationHigh = 'INDEX_REBUILD_ONLINE,INDEX_REBUILD_OFFLINE'
,@FragmentationLevel1 = 5
,@FragmentationLevel2 = 30
,@SortInTempdb = 'N'
,@Indexes = @IDXFLTR
,@TimeLimit = 1800
,@LockTimeout = 20
,@LogToTable = 'Y'
,@Execute = 'Y'
GO
```
Explanation of the above code:

- Replace "OO" with the actual name of your database. Note that there are two occurrences.
- The @FragmentationXXX parameters set the script's fragmentation level sensitivity and course of action in each case. These threshold levels and subsequent actions are recommended by Microsoft's documentation. Tune these values with caution.
- **@SortInTempdb** (once set to "Y") lets you perform sorting operations during index reorganization/rebuild in tempdb rather than in memory, for better performance. If you choose to use this option, make sure you have sufficient free space in **tempdb**.
- **. @Indexes** is a filter for including/excluding indexes in the maintenance operation. It is recommended to keep this filter as is, to analyze all indexes.
- **. @TimeLimit** is the timeout in seconds for the maintenance operation to complete. Set it in accordance with your maintenance window boundaries, if applicable.
- **@LockTimeout** is the timeout in seconds to wait for object lock. Once expired, the specific operation fails and the procedure continues to the next object.
- **all DogToTable** determines whether maintenance operation results should be logged to a table. This lets you keep track of the maintenance operations and helps procedure debugging.

Note that it requires creating the table using the **OO\_DB\_MAINTENANCE\_LOG.sql** script.

• **@Execute** determines whether actual operations (such as index rebuild) are performed or not. If this parameter is set to 'N', the procedure performs a "dry run" and shows an analysis of the relevant objects.

#### **Utility for Purging Historical Data**

To install and use the HP OO history purging stored procedure:

1. Edit the following T-SQL scripts and replace each "USE <your\_db\_name\_here>" in the file headers with your actual HP OO database name. For example, if your database name is "OOPROD", replace it with "USE OOPROD".

OOGetErrorInfo.sql

OOPurgeHistory.sql

Do not skip this step; otherwise, the procedure will not be created in the correct database.

- 2. Log in to Microsoft SQL Server as the HP OO user.
- 3. Run the following T-SQL scripts in the given order and verify that the new objects were created successfully:

OOGetErrorInfo.sql

OOPurgeHistory.sql

4. Tune your stored procedures according to the comments embedded in the script.

The following example shows how this procedure may be used. See the guidelines provided as comments in the procedure header for detailed explanations.

USE [00] GO

```
EXECUTE [dbo].[OOPurgeHistory]
@PurgeExecutionsOlderThan = 90
,@PurgeExecutionsInBatchesOf = 1000
,@ShouldPurgeExecutionSummary = 0
,@verbose = 1
,@StopPurgingProcessAfter = 4
,@DeepClean = 0
GO
```
Explanation of the above code:

- Replace "OO" with the actual name of your database.
- The **PurgeExecutionsOlderThan** parameter determines how many days are kept, (protected) relative to the time the procedure starts running. By default, 90 days are kept. Older data is deleted, starting with the oldest records.
- **. @PurgeExecutionsInBatchesOf** determines how many flows are handled together. Smaller values imply smaller, more frequent transactions, and higher values imply less frequent, larger transactions. 1000 is recommended for most systems.
- <sup>l</sup> **@ShouldPurgeExecutionSummary** determines if the **OO\_EXECUTION\_SUMMARY** table should be purged. The default value is "0" (do not purge this table). It is recommended to keep data in this table as it does not consume a lot of space. Use "1" only if you want to completely remove any reference to the relevant flows.
- <sup>l</sup> **@verbose** determines the verbosity level. "0" corresponds to "quiet" output, "1" corresponds to normal output, and "2" prints out detailed information.
- **.** @StopPurgingProcessAfter is the timeout in hours for the operation to complete. Set it in accordance with your maintenance window boundaries if applicable.
- **@DeepClean** determines whether deep cleansing is performed. For example, searching for "orphan" records that may bloat the database unnecessarily. The default is "0" (off). Note that setting this flag to "1" prolongs the procedure run time, but the timeout limit is still imposed.

### <span id="page-23-0"></span>**Upgrade/Rollback Instructions**

Prior to any upgrade or rollback of HP OO, take the following steps:

1. Purge non-essential data from the database.

Upgrade and rollback operations convert flow execution data. Less data means a shorter upgrade/rollback. If all flow execution data is essential, perform a complete database backup first and then purge.

2. Back up your database, preferably after the database was purged.

- 3. Schedule the operation to the database server's quiet period.
- 4. Verify that no shared resources are exhausted temporary space, transaction log, and similar resources.

Following any upgrade or rollback of HP OO, take the following steps:

1. Install relevant versions of maintenance and purge stored procedures.

Stored procedures and purge flows are not upgraded/rolled back by the HP OO upgrade utility.

<span id="page-24-0"></span>2. Reschedule database maintenance and purge routines (stored procedures and/or purge flows).

## **Always On Support**

Microsoft SQL Server "Always On" is supported by HP OO as a legacy client<sup>[1]</sup> to implement a high availability and/or disaster recovery solution.

[1] HP OO does not support the "MultiSubnetFailover" feature, and requires that **RegisterAllProvidersIP** is set to 0 in the cluster/listener configuration.

See "Appendix A: Additional [Guidelines](#page-56-0) for Microsoft SQL Server" on page 57 for additional information.

#### **High Availability Setup**

As HP OO requires a single point of contact, it is essential that an Availability Group Listener (AG listener) exist in the high availability setup. HP OO's database connection is defined by a single URL - containing a single hostname.

Normally, HP OO interfaces with the AG listener in order to connect to the availability group primary replica (a READ-WRITE capable instance).

In the case of a database failover scenario, while database connectivity is lost, HP OO will repeatedly attempt to connect to the database until a new READ-WRITE capable instance accepts the connection. The redirection of the configured database hostname to a different IP address should be done by the AG Listener and cluster environment.

**Note:** HP OO has no use for a read-only database (thus has no use for read-only routing).

#### **Disaster Recovery Solution**

In a disaster recovery setup, HP OO should be halted, reconfigured (edit the **database.properties** file), and then started again once the new database instance is available.

See the *HP OO Installation, Upgrade, and Configuration Guide* for details on reconfiguring the database connection details.

# <span id="page-25-0"></span>**Deploying and Maintaining an Oracle Database**

In order to deploy HP OO using Oracle, you must have an existing Oracle database service. If you need to create a new database instance/service, see the relevant documentation provided by Oracle, because this information is not included within this guide. However, this guide contains recommendations for the Oracle instance configuration.

This chapter includes the following sections:

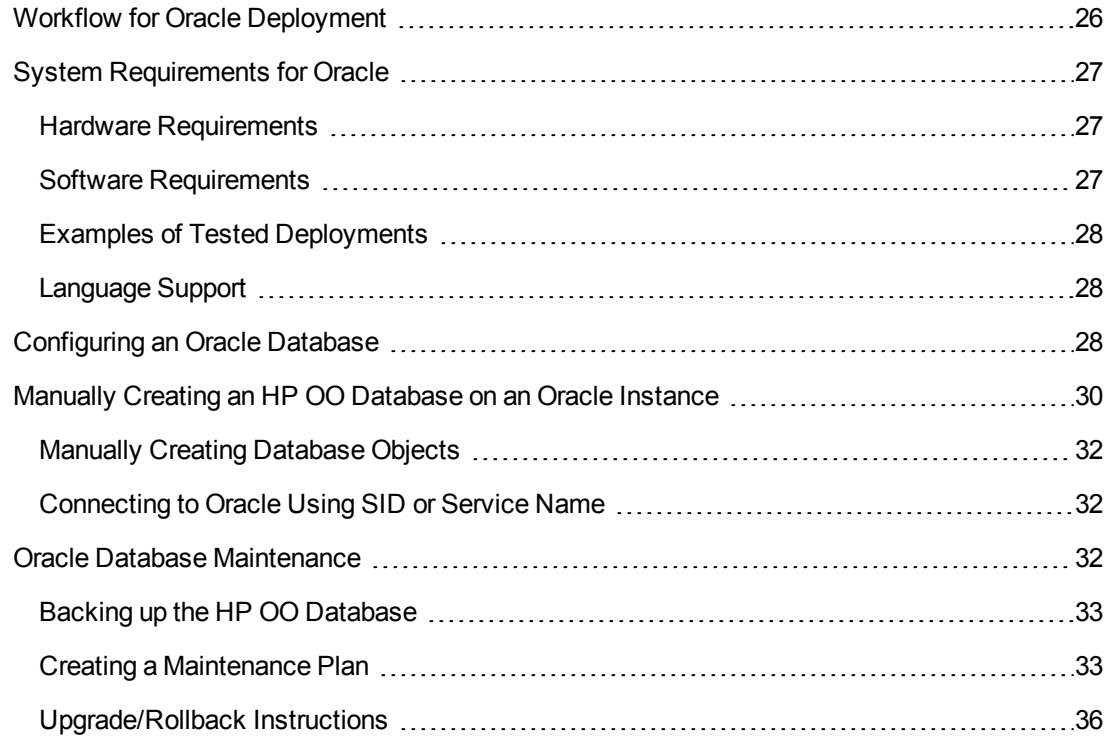

## <span id="page-25-1"></span>**Workflow for Oracle Deployment**

To deploy HP OO using Oracle, perform the following steps:

- 1. **Review sizing guidelines**. For details, see "HP OO Database Sizing" in ["Introduction](#page-5-0) to Preparing the Database [Environment"](#page-5-0) on page 6.
- 2. **Review Hardware and Software Requirements**. For details, see "System [Requirements](#page-26-0) for [Oracle"](#page-26-0) on the next page.
- 3. **Configure an Oracle Database**. For details, see ["Configuring](#page-27-2) an Oracle Database" on [page 28](#page-27-2).
- 4. **Create a Database**. For details, see ["Manually](#page-29-0) Creating an HP OO Database on an Oracle [Instance"](#page-29-0) on page 30.
- <span id="page-26-0"></span>5. (Optional) **Connect HP OO to an Oracle RAC environment**. For details, see "Oracle Real Application Cluster (RAC)" in "Appendix B: Additional [Guidelines](#page-58-0) for Oracle" on page 59. This step is only relevant if you are using HP OO in an Oracle RAC environment.

## **System Requirements for Oracle**

<span id="page-26-1"></span>This section describes the system requirements for working with Oracle in conjunction with HP OO.

### **Hardware Requirements**

For HP OO database sizing guidelines and hardware requirements, see "HP OO Database Sizing" and "Hardware Requirements" in "Introduction to Preparing the Database [Environment"](#page-5-0) on page 6.

<span id="page-26-2"></span>For Oracle hardware requirements, see the relevant installation guide for your Oracle release and operating system.

### **Software Requirements**

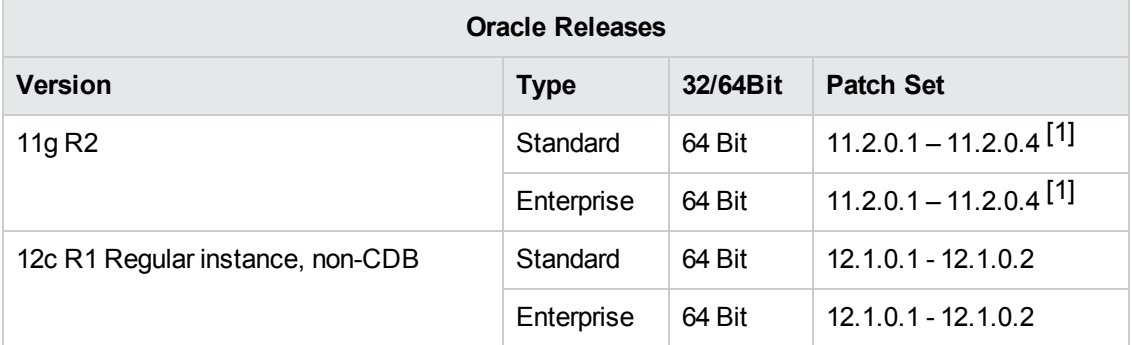

The following table lists the Oracle releases supported by HP OO:

Only the listed patch sets should be installed. Newer patch sets are also supported unless stated otherwise in the *HP OO Release Notes*.

[1] It is highly recommended to apply Oracle's "DATABASE PATCH SET UPDATE 11.2.0.4.6", which solves an issue with rollback to previous HP OO versions.

See the Oracle documentation for supported platforms.

Note that Oracle 12c R1 is only supported in its regular, backward-compatible instance form. HP OO 10.x does not support connecting to an Oracle 12c container database (CDB).

The Oracle 12c RAC environment is supported in backward-compatible form. New features such as multiple cluster subnets for SCAN listener are not supported.

### <span id="page-27-0"></span>**Examples of Tested Deployments**

The following table lists the deployment environments that have been rigorously tested by HP quality assurance personnel.

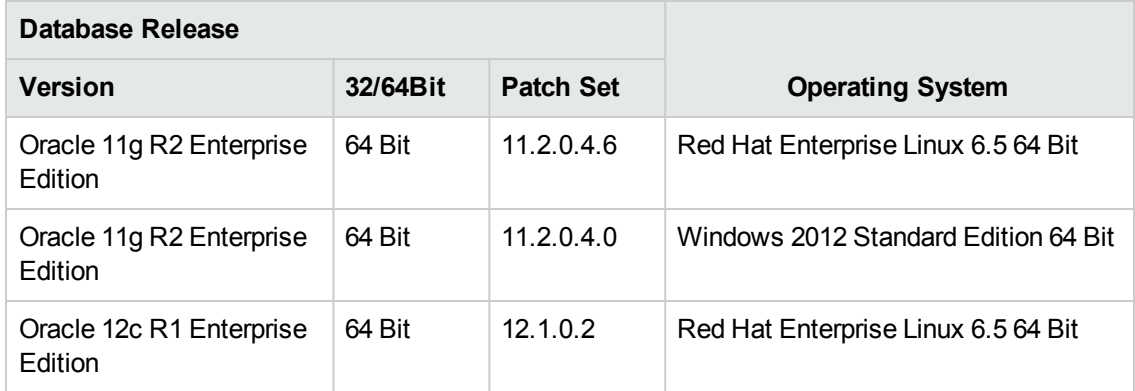

### <span id="page-27-1"></span>**Language Support**

<span id="page-27-2"></span>The Oracle instance character set should be set to **AL32UTF8**. This enables using any Unicode character (and practically all common characters in all languages).

## **Configuring an Oracle Database**

This section contains information on the Oracle instance and database configuration settings.

You can install an HP OO database in an Oracle clustered environment (Oracle RAC or other).

Legend:

- **Mandatory** configuration options/values appear in **bold/orange** font.
- <sup>l</sup> **Recommended** configuration options/values appear in **bold/purple** font.
- Supported configuration options/values appear in normal font, and may show as a commaseparated list.
- <sup>l</sup> *Comments* appear in *italic* font.

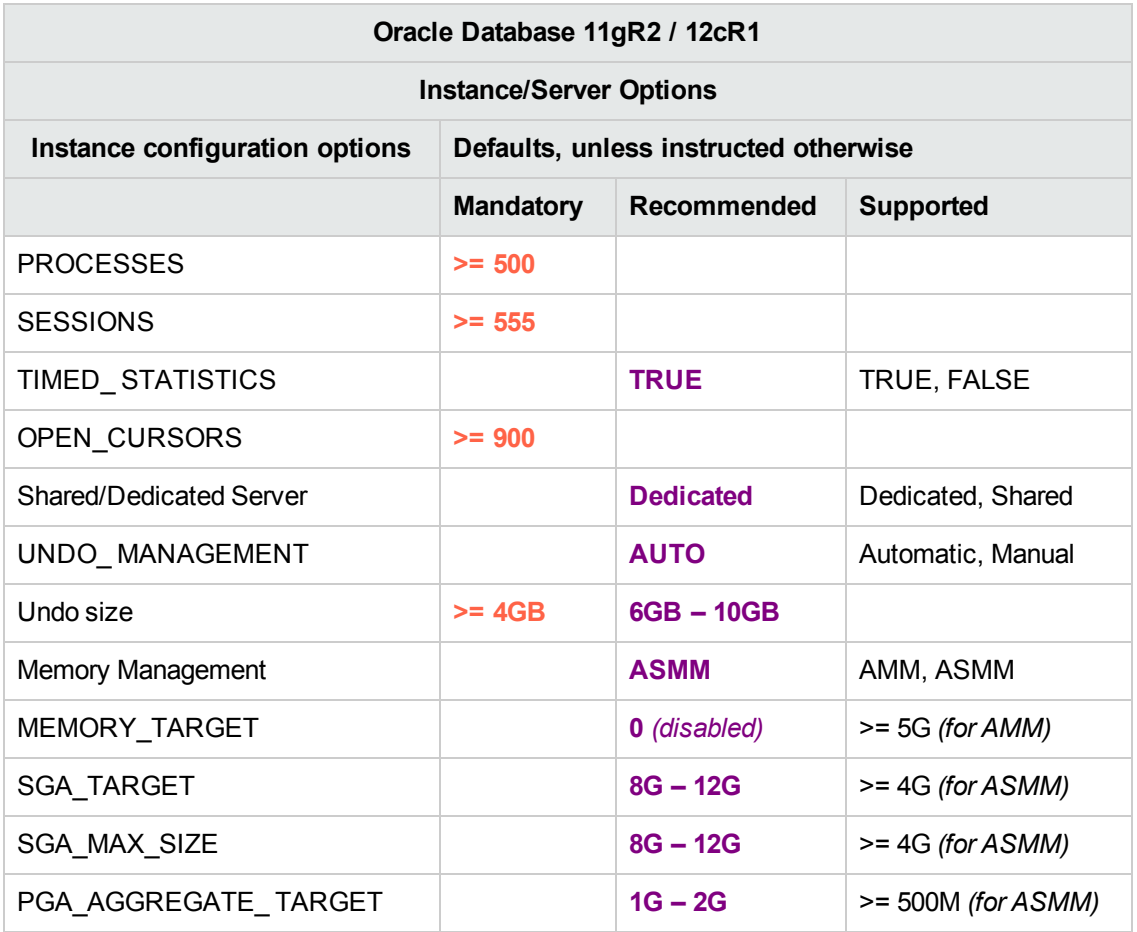

- Note that all values reflect resources required by HP OO. If HP OO shares the Oracle instance with other users, these values should be added to whatever is currently consumed by others.
- See the sizing guide to determine values displayed as range.

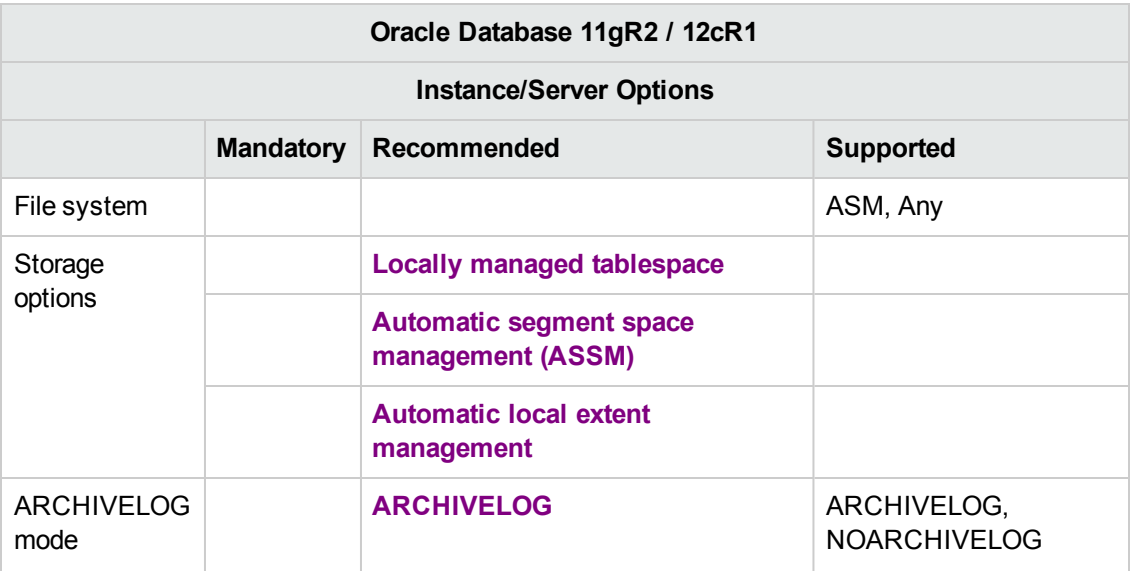

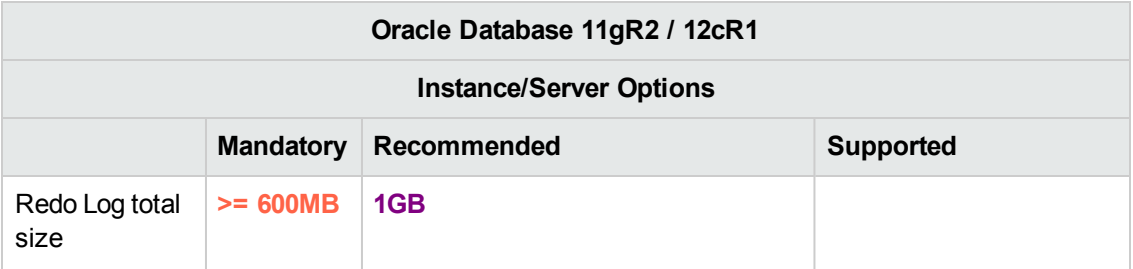

- Note that all values reflect resources required by HP OO. If HP OO shares the Oracle instance with other users, these values should be added to whatever is currently consumed by others.
- <span id="page-29-0"></span>• See the sizing guide to determine values displayed as range.

## **Manually Creating an HP OO Database on an Oracle Instance**

During HP OO setup, a new database can be created automatically by the HP OO installer or a preexisting database can be used.

If during installation, you are authorized to connect to the database server as dba (connect as "SYSTEM"), use the "create the database/schema" option, and you can skip this section.

**Note:** In some cases, the term "database" is used but in the case of Oracle, it should be interpreted as "user".

This section describes the procedure for manually creating an HP OO database in an Oracle instance.

**Note:** Only the database is created at this point; objects such as tables and indexes are not created yet. These objects are created once HP OO starts for the first time.

This section is relevant for you if, for example, due to security restrictions, you do not wish to use user credentials with elevated privileges during the HP OO installation. In such a case, you (or your organization's DBA) should create the user (database) first, and then let the HP OO installer connect to the pre-existing database using basic privileges.

To create a database, you must connect to the Oracle instance using a login that has **CREATE USER** system privilege—for example, system user.

- Any user with the DBA role has sufficient privileges to create the new user.
- Perform the following procedures only if you are an experienced Oracle database administrator.
- If you prefer to use the database creation wizard/GUI, make sure you select all options that correspond with the SQL code presented below.
- Not all database creation options are specified—only those that differ from the default value. When in doubt, use default values.

To create a database:

- 1. Log in to the oracle as "system" or any other user with a DBA role.
- 2. Run the following SQL script and verify that the database was created successfully.

**Note:** When copying scripts, note that you may need to remove redundant line breaks from the copied version.

```
DEFINE OOUSER=OOUSER
DEFINE OOPASS=OOPA55wOrD
DEFINE DEFTBS=USERS
DEFINE TMPTBS=TEMP
CREATE USER &&OOUSER
IDENTIFIED BY &&OOPASS
DEFAULT TABLESPACE &&DEFTBS TEMPORARY TABLESPACE &&TMPTBS
QUOTA UNLIMITED ON &&DEFTBS ACCOUNT UNLOCK
;
GRANT CONNECT TO &&OOUSER;
GRANT CREATE VIEW, CREATE SEQUENCE, CREATE TABLE, CREATE PROCEDURE TO
&&OOUSER;
```
Adapt the highlighted values to match your environment.

Note that as of Oracle 12c, "UNLIMITED TABLESPACE" is no longer part of the "RESOURCE" role. Make sure you specify "QUOTA UNLIMITED" in the user creation command.

3. (Optional) In order to verify that database objects can be created by the new user, connect to the Oracle instance as HP OO and perform the following:

```
CREATE TABLE TEST_TABLE(
      TEST_COLUMN int NULL
);
INSERT INTO TEST_TABLE (TEST_COLUMN) VALUES ( 1 );
INSERT INTO TEST_TABLE (TEST_COLUMN) VALUES ( 2 );
```
COMMIT;

Verify that the table was created and that it contains two rows. You can now manually or otherwise drop the table.

### <span id="page-31-0"></span>**Manually Creating Database Objects**

Once the database is in place, the database objects (tables, indexes, and so on) are created when the HP OO service starts and connects to the database for the first time.

You can create the database objects manually if the user created for HP OO does not have permissions to create or modify database objects (limited to DML operation only).

It is highly recommended to grant the HP OO database user DDL-related privileges, in order to allow HP OO to perform upgrade operations without manual intervention, as these operations sometimes require modifications to database structure.

To manually create the database objects:

- 1. Extract the **oracle.sql** file from the HP OO installation zip file under **docs\sql**.
- 2. Edit the **oracle.sql** file and prefix each object with the HP OO user, to make sure the objects are created under the HP OO user.
- 3. Connect to the HP OO database as the relevant user, who is permitted to create and modify database objects in the HP OO database.
- <span id="page-31-1"></span>4. Run the **oracle.sql** file and verify that no errors occurred, and that all objects are created and owned by the HP OO user.

### **Connecting to Oracle Using SID or Service Name**

Connecting to an Oracle database server requires you to specify either the SID (system ID) or Service Name. In version 10.20 and later, HP OO supports specifying the service name during installation (using either the Installation Wizard or a silent installation).

The following examples show how to format JDBC URL for each option, as it should appear in the Central **database.properties** file under the **central\conf** folder.

Connecting to an Oracle instance using the SID:

jdbc.url=jdbc\:oracle\:thin\:@DB\_HOSTNAME\_OR\_IP\:PORT\:SID

Connecting to an Oracle instance using the Service Name:

<span id="page-31-2"></span>jdbc.url=jdbc\:oracle\:thin\:@//DB\_HOSTNAME\_OR\_IP\:PORT/SERVICE\_NAME

## **Oracle Database Maintenance**

This section describes the various maintenance tasks that are recommended for HP OO databases created on Oracle, such as backing up the database, checking database integrity, handling index fragmentation, and monitoring the database.

This section includes:

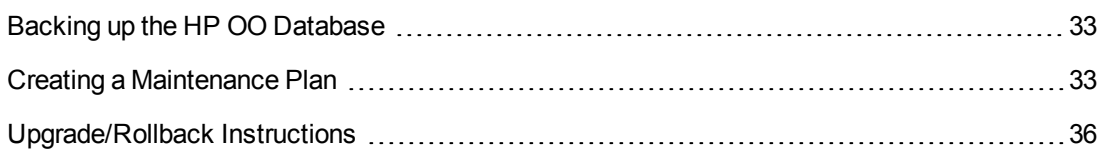

### <span id="page-32-0"></span>**Backing up the HP OO Database**

Oracle databases can be backed up using several tools, such as **expdp** and **RMAN**. An HP OO database can be backed up using any type of method/tool as long as the complete database is backed up.

Consider the following guidelines when you create your backup plan for HP OO:

#### **Backup method:**

The backup method depends mainly on business considerations—how much information "may" be lost? What is the maximum time for system recovery? If you need to be able to perform point-intime recovery, and only "allow" a few hours-worth of data loss, use the full recovery model and perform full or differential backups daily, and transaction log backup every N hours depending on your business requirements.

#### **Backup frequency:**

Daily backup is recommended, especially if you are using/modifying HP OO on a daily basis.

You should back up once a month at the very least.

#### **Timing:**

Schedule backup for the time when HP OO is least active.

#### **Retention:**

<span id="page-32-1"></span>Retention depends on your business guidelines and regulations.

### **Creating a Maintenance Plan**

Maintaining an HP OO database includes rebuilding the index and reclaiming free space. Use the scripts and tools described in this section, in order to keep the HP OO database in good shape.

#### **Supplied Utilities for HP OO Database Housekeeping**

HP OO provides a set of scripts for index maintenance, statistics maintenance, and history purging. These scripts create a package containing stored procedures that you can tune and schedule to run periodically.

It is recommended to use these procedures, but you can also use other methods in accordance with company policy, as long as indexes and statistics are kept in good shape.

Note that index rebuilding online (without HP OO system downtime) requires an enterprise grade database. Make sure you are running an enterprise version of Oracle before attempting online index rebuilding.

Also, note that maintenance activity usually consumes additional resources from the database. This is why it is important to schedule maintenance activity at the times when HP OO is least active.

#### **Utility for Maintaining Indexes and Statistics**

Download the latest **Oracle.zip** pack from HP Live Network under **OO DB Maintenance Scripts and Procedures > HP Operations Orchestration 10.x** and unpack it.

To install and use the HP OO maintenance stored procedures:

1. Log in to Oracle as "system" or any other user with a DBA role, and run the following commands. These system privileges are required in order to that verify the stored procedure created in the following steps has the explicit (not role-based) privileges to execute the index analysis and rebuild:

GRANT CREATE TABLE TO 00; GRANT ANALYZE ANY TO 00; GRANT ALTER ANY INDEX TO 00;

Adapt the highlighted user name to match your environment.

- 2. Log in to Oracle as "OO" (the user created for HP OO).
- 3. Run the **HP\_OO\_DB\_MAINT.sql** script and verify that the new package and procedures were created successfully.
- 4. Tune your stored procedures according to the comments embedded in the script.

The following example shows how this procedure can be used. For detailed explanations, see the guidelines provided as comments in the procedure header.

```
SET serveroutput ON SIZE 100000
DECLARE x integer := 0;
BEGIN
 hp_oo_db_maint.IndexMaintenance(3, 15, 1, x);
END;
```
Stored procedure parameters:

**• pMaxHeight (IN)** - The minimal index height threshold for index rebuilding. The Oracle documentation recommends 3. Smaller values may result in unnecessary rebuilding operations.

- **pMaxLeafsDeleted (IN)** The minimal deleted leaves threshold for index rebuilding. The Oracle documentation recommends 15. Smaller values may result in unnecessary rebuilding operations.
- **pRebuild**  $(\mathsf{IN})$  **Should indexes be rebuilt**  $(1)$  **or only perform a dry-run**  $(0)$ **. A dry-run will show** only recommendations for index rebuilding.
- <sup>l</sup> **pReturnValue (OUT)** The number of rebuilt indexes

**Note:** ONLINE index rebuilding should only be performed when the enterprise edition is used. Otherwise, the index rebuilding operation may lock tables and indexes and may interfere with the operation of HP OO..

#### **Utility for Purging Historical Data**

To install and use the HP OO history purging stored procedure:

- 1. Log in to Oracle as "OO" (the user created for HP OO).
- 2. Run the **HP\_OO\_DB\_MAINT.sql** script (only if you have not run it already) and verify that the new package and procedures were created successfully:
- 3. Tune your stored procedures according to the comments embedded in the script.

The following example shows how this procedure may be used. See the guidelines provided as comment in the procedure header for detailed explanations.

```
SET serveroutput ON SIZE 100000
DECLARE x integer := 0;
BEGIN
  hp_oo_db_maint.PurgeHistory(90,10000,0,1,4,0,x);
 DBMS_OUTPUT.put_line('A total of ' || TO_CHAR(x) || ' flows were
handled.');
END;
```
Explanation about the above code:

- The **pPurgeExecutionsOlderThan** parameter determines how many days are kept (protected) relative to the time the procedure starts running. Older data is deleted, starting with the oldest records. This parameter has no default value and must be specified.
- **pPurgeExecutionsInBatchesOf** determines the maximum number of flows to handle in each batch. The default value is 10000.
- <sup>l</sup> **pShouldPurgeExecutionSummary** determines if the **OO\_EXECUTION\_SUMMARY** table

should be purged. The default value is "0" (do not purge this table). It is recommended to keep data in this table as it does not consume a lot of space. Use "1" only if you want to completely remove any reference to the relevant flows.

- <sup>l</sup> **pVerbose** determines verbosity level. "0" corresponds to "quiet" output, "1" corresponds to normal output, and "2" prints out detailed information. Set it in accordance with your maintenance window boundaries if applicable.
- **pStopPurgingProcessAfter** is the timeout in hours for the operation to complete.
- **· pDeepClean** determines whether deep cleansing is performed. For example, searching for "orphan" records that may bloat the database unnecessarily. The default is "0" (off). Note that setting this flag to "1" prolongs the procedure run time, but the timeout limit is still imposed.

### <span id="page-35-0"></span>**Upgrade/Rollback Instructions**

Rolling back HP OO 10.50 to previous versions requires patching Oracle 11gR2 database servers to 11.2.0.4.6. Apply Oracle's "DATABASE PATCH SET UPDATE 11.2.0.4.6" prior to rollback operation.

Prior to any upgrade or rollback of HP OO, take the following steps:

1. Purge non-essential data from the database.

Upgrade and rollback operations convert flow execution data. Less data means a shorter upgrade/rollback. If all flow execution data is essential, perform a complete database backup first and then purge.

- 2. Back up your database, preferably after the database was purged.
- 3. Schedule the operation to the database server's quiet period.
- 4. Verify that no shared resources are exhausted temporary space, UNDO/REDO, and similar resources.

Following any upgrade or rollback of HP OO, take the following steps:

1. Install relevant versions of maintenance and purge stored procedures.

Stored procedures and purge flows are not upgraded/rolled back by the HP OO upgrade utility.

2. Reschedule database maintenance and purge routines (stored procedures and/or purge flows).

## <span id="page-36-0"></span>**Deploying and Maintaining a MySQL Database**

In order to deploy HP OO using MySQL, you must have an existing MySQL database. If you need to create a new database service, see the relevant documentation provided by MySQL, because this information is not included within this guide. However, this guide contains recommendations for the MySQL configuration.

This chapter includes the following sections:

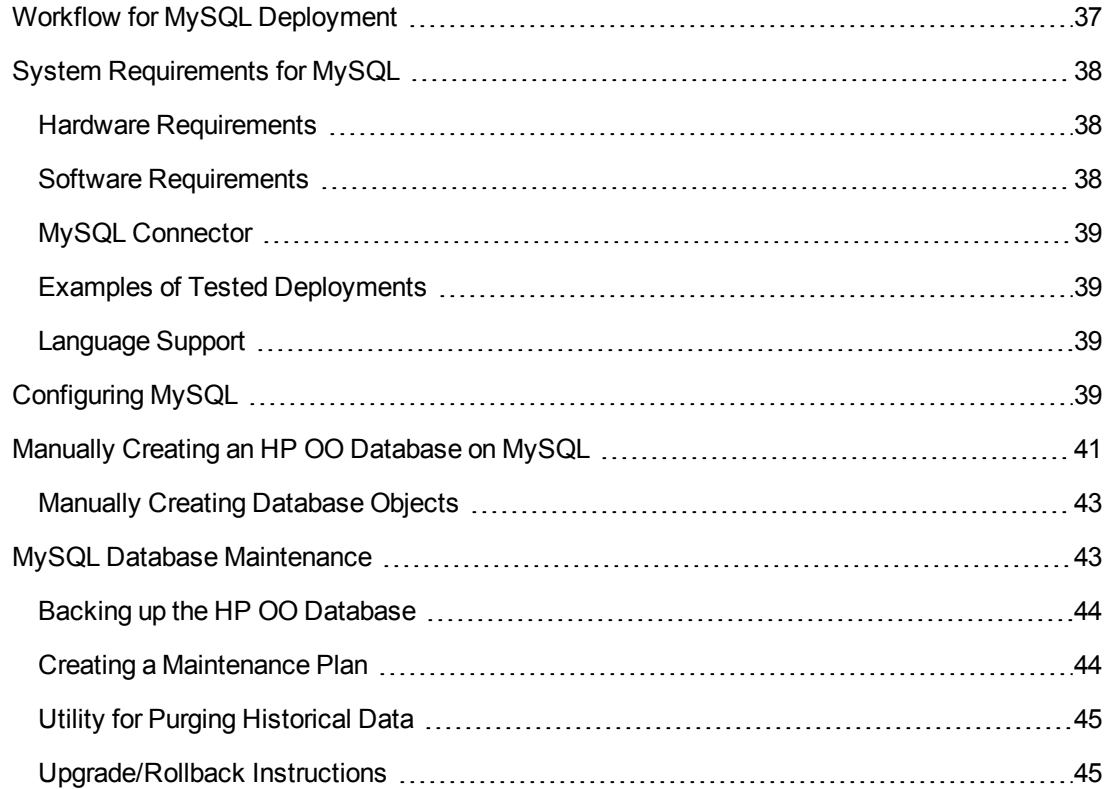

### <span id="page-36-1"></span>**Workflow for MySQL Deployment**

To deploy HP OO using MySQL, perform the following steps:

- 1. **Review sizing guidelines**. For details, see "HP OO Database Sizing" in ["Introduction](#page-5-0) to Preparing the Database [Environment"](#page-5-0) on page 6.
- 2. **Review Hardware and Software Requirements**. For details, see "System [Requirements](#page-37-0) for [MySQL"](#page-37-0) on the next page.
- 3. **Configure MySQL** . For details, see ["Configuring](#page-38-3) MySQL" on page 39.
- 4. **Create HP OO database on MySQL** . For details, see ["Manually](#page-40-0) Creating an HP OO [Database](#page-40-0) on MySQL" on page 41.

## <span id="page-37-0"></span>**System Requirements for MySQL**

<span id="page-37-1"></span>This section describes the system requirements for working with MySQL in conjunction with HP OO.

### **Hardware Requirements**

For HP OO database sizing guidelines and hardware requirements, see "HP OO Database Sizing" and "Hardware Requirements" in "Introduction to Preparing the Database [Environment"](#page-5-0) on page 6.

<span id="page-37-2"></span>For MySQL hardware requirements, see the relevant installation guide for your MySQL release and operating system.

### **Software Requirements**

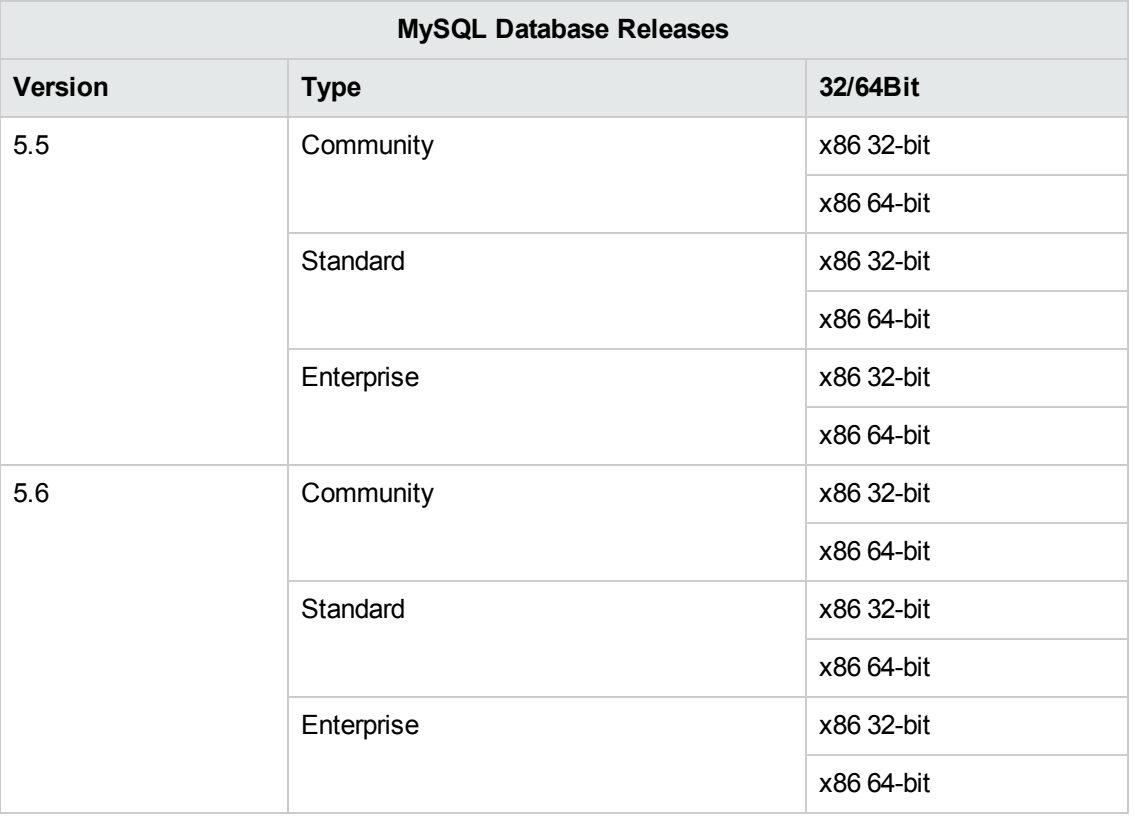

The following table lists the MySQL releases supported by HP OO:

**Note:** For MySQL 5.6.20 and 5.6.21, the requirements for the **innodb\_log\_file\_size** have increased significantly.

For MySQL 5.6.1 - 19, the recommendation is 256M, but for MySQL 5.6.20 - 21, the recommendation is 2GB.

<span id="page-38-0"></span>See the MySQL documentation for supported platforms.

### **MySQL Connector**

The MySQL connector jar is not provided by the HP OO 10.50 installation. Download and place it under each HP OO Central <installation>/central/lib folder.

<span id="page-38-1"></span>Verify that the connector version you are using is fully compatible with your database server version. Currently, the only supported version is 5.1.21.

### **Examples of Tested Deployments**

The following table lists the deployment environments that have been rigorously tested by HP quality assurance personnel.

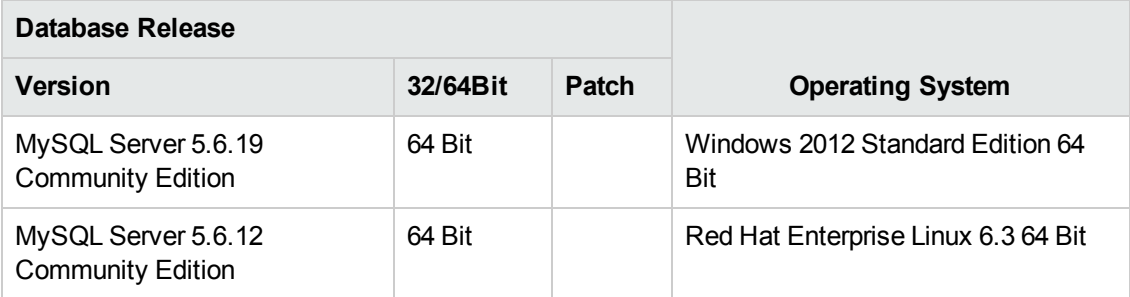

### <span id="page-38-2"></span>**Language Support**

<span id="page-38-3"></span>MySQL Server character set should be set to utf8. This lets you use any Unicode character (and practically all common characters in all languages). Note that the HP OO database uses the utf8\_ bin collation.

## **Configuring MySQL**

This section contains information on MySQL and database configuration settings.

Legend:

- **Mandatory** configuration options/values appear in **bold/orange** font.
- **Recommended** configuration options/values appear in **bold/purple** font.
- Supported configuration options/values appear in normal font, and may show as a commaseparated list.
- <sup>l</sup> *Comments* appear in *italic* font.

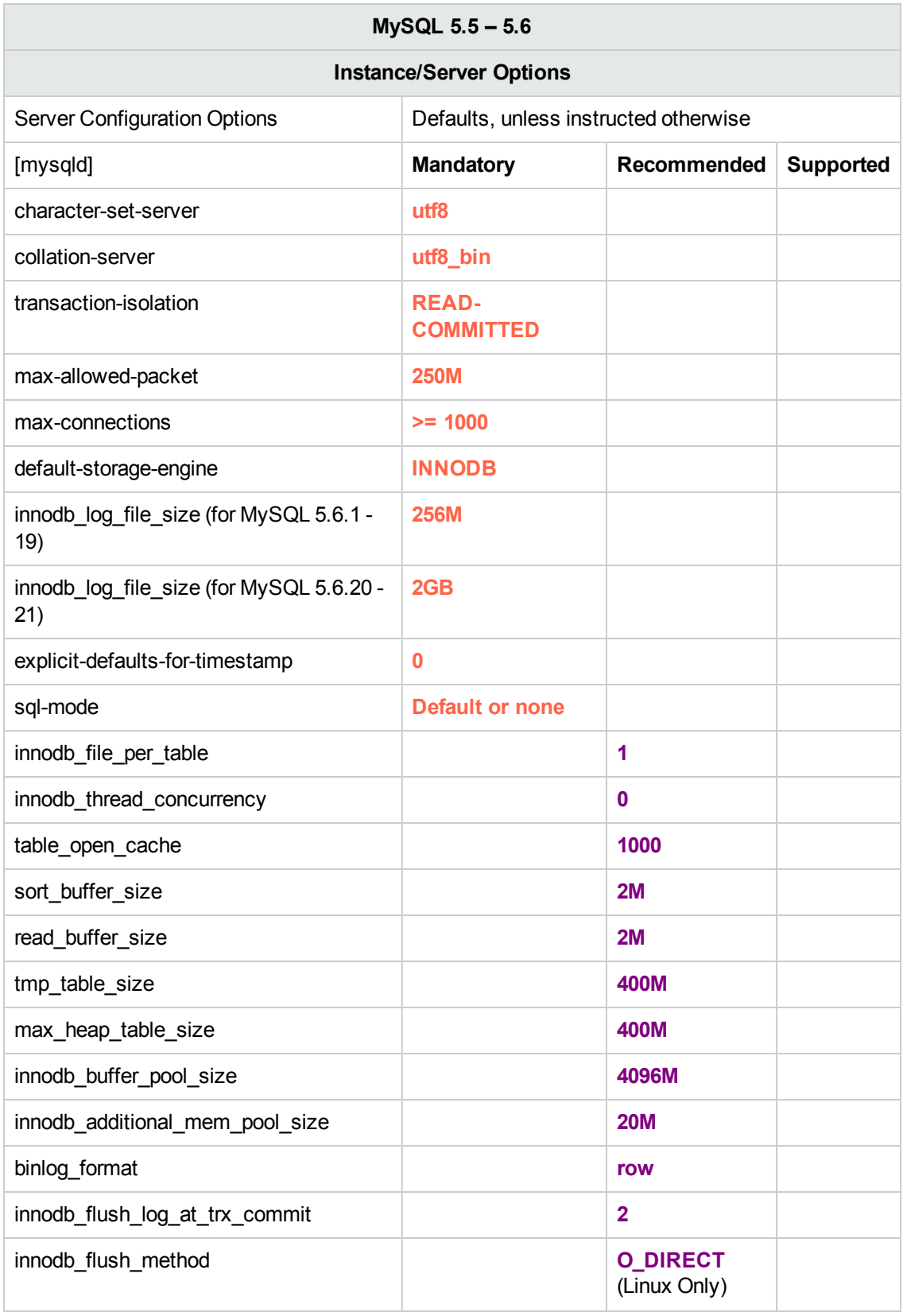

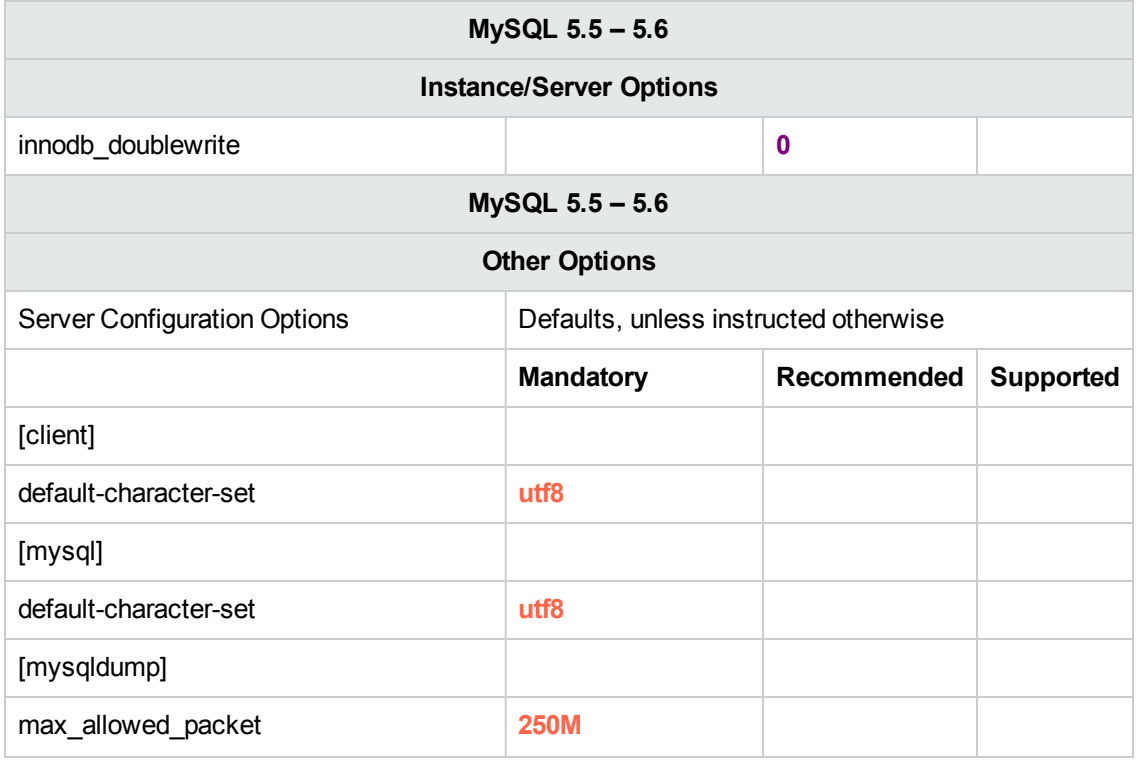

- MySQL options may be written using underscore or hyphen in different contexts. Use the correct form according to your server version and usage context.
- <span id="page-40-0"></span>• Using none-default sql-mode options may result in unexpected behavior.

## **Manually Creating an HP OO Database on MySQL**

During HP OO setup, a new database can be created automatically by the HP OO installer or a preexisting database can be used.

If during installation, you are authorized to connect to the database server using the DBA role (connect as "root"), use the "create the database/schema" option, and you can skip this section.

This section describes the procedure for manually creating an HP OO database on MySQL.

**Note:** Only the database and user are created at this point; objects such as tables and indexes are not created yet. These objects are created once HP OO starts for the first time.

This section is relevant for you if, for example, due to security restrictions, you do not wish to use login credentials with elevated privileges during the HP OO installation. In such a case, you (or your organization's DBA) should create the database first, and then let the HP OO installer connect to the pre-existing database using basic privileges.

To create a database, you must connect to the SQL Server instance using a user that has **CREATE** permission (at the very least).

- **root** has all privileges. Any member of the DBA role will also be able to create the user and database.
- Perform the following procedures only if you are an experienced MySQL database administrator.
- If you prefer to use the MySQL Workbench GUI, make sure you select all options that correspond with the SQL code presented below.
- Not all database creation options are specified—only those that differ from the default value. When in doubt, use default values.

To create a database:

- 1. Log in to the MySQL as "root" or any other member of the DBA role.
- 2. Run the following SQL script and verify that the database was created successfully.

**Note:** When copying scripts, note that you may need to remove redundant line breaks from the copied version.

```
SET @OODB='<mark>OODB</mark>';
SET @OOUSER='<mark>OOUSER</mark>';
SET @OOPASS='<mark>OOPa55WorD</mark>';
SET @SQL1 = CONCAT('CREATE DATABASE IF NOT EXISTS `',@OODB,'` COLLATE
utf8_bin');
SET @SQL2 = CONCAT('CREATE USER ''',@OOUSER,'''@''%'' IDENTIFIED BY
''',@OOPASS,'''');
SET @SQL3 = CONCAT('GRANT ALL PRIVILEGES ON `',@OODB,'`.* TO
''',@OOUSER,'''');
PREPARE stmt1 FROM @SQL1;
PREPARE stmt2 FROM @SQL2;
PREPARE stmt3 FROM @SQL3;
EXECUTE stmt1;
EXECUTE stmt2;
EXECUTE stmt3;
DEALLOCATE PREPARE stmt1;
DEALLOCATE PREPARE stmt2;
DEALLOCATE PREPARE stmt3;
FLUSH PRIVILEGES;
```
Adapt the highlighted values to match your environment.

3. Test your newly created connection to the database and verify that you are able to log in successfully.

4. (Optional) In order to verify that database objects can be created by the new login and user, connect to the server as **oouser** and perform the following:

```
USE 00;
CREATE TABLE TEST_TABLE(
       TEST_COLUMN int NULL
);
INSERT INTO TEST_TABLE (TEST_COLUMN) VALUES ( 1 );
INSERT INTO TEST_TABLE (TEST_COLUMN) VALUES ( 2 );
```
Verify that the table was created and that it contains two rows. You can now manually or otherwise drop the table.

### <span id="page-42-0"></span>**Manually Creating Database Objects**

Once the database and user are in place, the database objects (tables, indexes, and so on) are created when the HP OO service starts and connects to the database for the first time.

You can create the database objects manually if the user created for HP OO does not have permissions to create or modify database objects (limited to DML operation only).

It is highly recommended to grant the HP OO database user DDL-related privileges, in order to allow HP OO to perform upgrade operations without manual intervention, as these operations sometimes require modifications to database structure.

To manually create the database objects:

- 1. Extract the **mysql.sql** file from the HP OO installation zip file under **docs\sql**.
- 2. Connect to the HP OO database as the relevant user, permitted to create and modify database objects in the HP OO database.
- <span id="page-42-1"></span>3. Run the **mysql.sql** file and verify that no errors occurred.

### **MySQL Database Maintenance**

This section describes the various maintenance tasks that are recommended for HP OO databases created on MySQL, such as backing up the database, checking database integrity, handling index fragmentation, and monitoring the database.

This section includes:

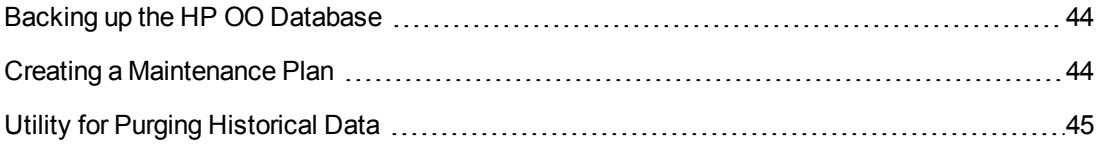

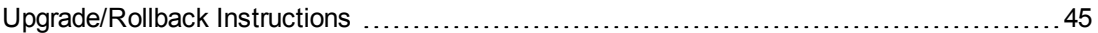

### <span id="page-43-0"></span>**Backing up the HP OO Database**

You can back up MySQL database using several tools, such as **mysqldump** or **mysqlbackup**. You can back up the HP OO database using any type of method/tool as long as the complete database is backed up.

Consider the following guidelines when you create your backup plan for HP OO:

#### **Backup method:**

The backup method depends mainly on business considerations—how much information "may" be lost? What is the maximum time for system recovery? If you need to be able to perform point-intime recovery, and only "allow" a few hours-worth of data loss, use the full recovery model and perform full or differential backups daily, and transaction log backup every N hours depending on your business requirements.

#### **Backup frequency:**

Daily backup is recommended, especially if you are using/modifying HP OO on a daily basis.

You should back up once a month at the very least.

#### **Timing:**

Schedule backup for the time when HP OO is least active.

#### **Retention:**

<span id="page-43-1"></span>Retention depends on your business guidelines and regulations.

### **Creating a Maintenance Plan**

Maintaining an HP OO database includes rebuilding the index and reclaiming free space. Use the scripts and tools described in this section, in order to keep the HP OO database in good shape.

#### **Recommended Utility for Database Maintenance**

In order to keep OO database in good shape, it is recommended to schedule **mysqlcheck** utility to run during a system maintenance window.

**Important!** Note that this operation locks tables! Only perform this action during a maintenance window when the HP OO system is not operating!

Here is an example of how to run this utility:

mysqlcheck -u<mark>oouser</mark> –p<mark>?????</mark> -os --auto-repair 00

Replace "oouser" and "OO" with the actual HP OO user name and database name, respectively.

<span id="page-44-0"></span>It is recommended not to provide the password explicitly. See the MySQL documentation for recommendations on how to secure database passwords.

### **Utility for Purging Historical Data**

To install and use the HP OO history purging stored procedure:

- 1. Download the latest **MySQL.zip** pack from HP Live Network under **OO DB Maintenance Scripts and Procedures > HP Operations Orchestration 10.x** and unpack it.
- 2. Log in to MySQL database as "oouser" (the user created for HP OO).
- 3. Run the **OOPurgeHistory.sql** script and verify that the new procedure was created successfully.
- 4. Tune your stored procedures according to the comments embedded in the script.

The following example shows how this procedure may be used. See the guidelines provided as comments in the procedure header for detailed explanations.

CALL OOPurgeHistory(90,10000,0,1,4,0,@res);

Explanation about the above code:

- The **pPurgeExecutionsOlderThan** parameter determines how many days are kept (protected) relative to the time the procedure starts running. Older data is deleted, starting with the oldest records. This parameter has no default value and must be specified.
- **pPurgeExecutionsInBatchesOf** determines the maximum number of flows to handle in each batch. The default value is 10000.
- <sup>l</sup> **pShouldPurgeExecutionSummary** determines if the OO\_EXECUTION\_SUMMARY table should be purged. The default value is "0" (do not purge this table). It is recommended to keep data in this table as it does not consume a lot of space. Use "1" only if you want to completely remove any reference to the relevant flows.
- **pVerbose** determines verbosity level. "0" corresponds to "quiet" output, "1" corresponds to normal output, and "2" prints out detailed information.
- **pStopPurgingProcessAfter** is the timeout in hours for the operation to complete. Set it in accordance with your maintenance window boundaries if applicable.
- **pDeepClean** determines whether deep cleansing is performed. For example, searching for "orphan" records that may bloat the database unnecessarily. The default is "0" (off). Note that setting this flag to "1" prolongs the procedure run time, but the timeout limit is still imposed.

### <span id="page-44-1"></span>**Upgrade/Rollback Instructions**

Prior to any upgrade or rollback of HP OO, take the following steps:

1. Purge non-essential data from the database.

Upgrade and rollback operations convert flow execution data. Less data means a shorter upgrade/rollback. If all flow execution data is essential, perform a complete database backup first and then purge.

- 2. Back up your database, preferably after the database was purged.
- 3. Schedule the operation to the database server's quiet period.
- 4. Verify that no shared resources are exhausted temporary space, transaction log, and similar resources.
- 5. Make a backup copy of your MySQL connector jar file. Consider using a newer one for upgrade scenarios.

Following any upgrade or rollback of HP OO, take the following steps:

1. Install relevant versions of maintenance and purge stored procedures.

Stored procedures and purge flows are not upgraded/rolled back by the HP OO upgrade utility.

2. Reschedule database maintenance and purge routines (stored procedures and/or purge flows).

# <span id="page-46-0"></span>**Deploying and Maintaining a Postgres Database**

In order to deploy HP OO using Postgres, you must have an existing Postgres database service. If you need to create a new database service, see the relevant documentation provided by Postgres, because this information is not included within this guide. However, this guide contains recommendations for the Postgres configuration.

This chapter includes the following sections:

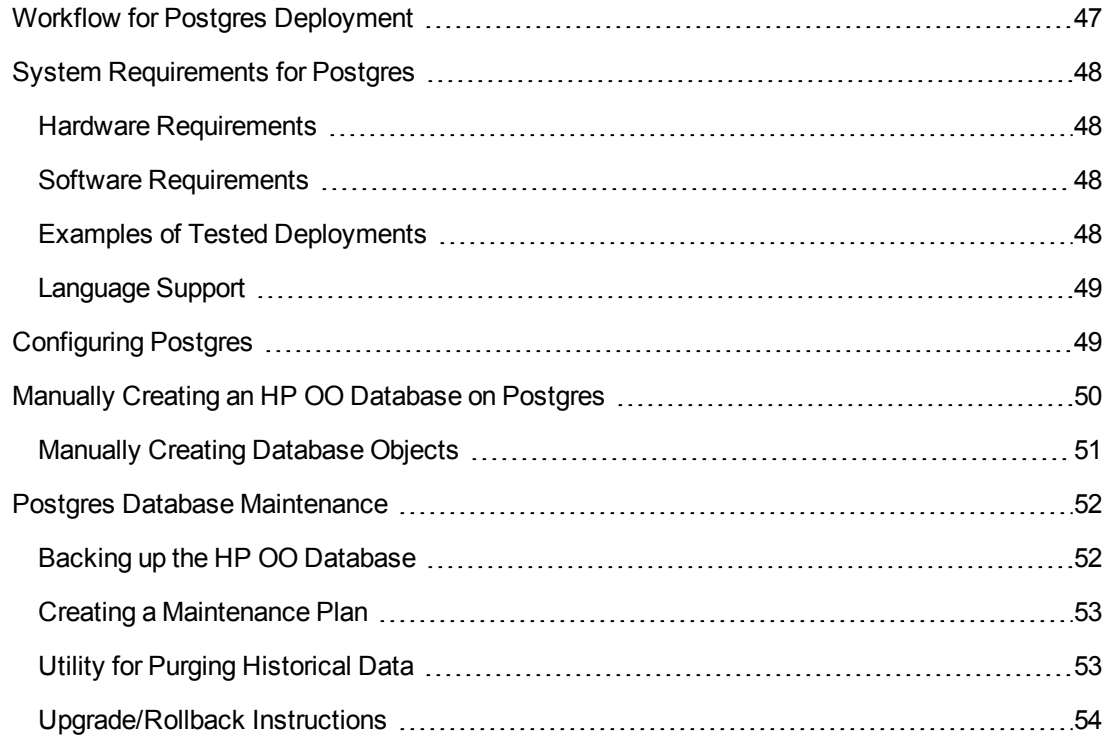

## <span id="page-46-1"></span>**Workflow for Postgres Deployment**

To deploy HP OO using Postgres, perform the following steps:

- 1. **Review sizing guidelines**. For details, see "HP OO Database Sizing" in ["Introduction](#page-5-0) to Preparing the Database [Environment"](#page-5-0) on page 6.
- 2. **Review Hardware and Software Requirements**. For details, see "System [Requirements](#page-47-0) for [Postgres"](#page-47-0) on the next page.
- 3. **Configure Postgres**. For details, see ["Configuring](#page-48-1) Postgres" on page 49.

<span id="page-47-0"></span>4. **Create HP OO database on Postgres**. For details, see ["Manually](#page-49-0) Creating an HP OO Database on [Postgres"](#page-49-0) on page 50.

## **System Requirements for Postgres**

<span id="page-47-1"></span>This section describes the system requirements for working with Postgres in conjunction with HP OO.

### **Hardware Requirements**

For HP OO database sizing guidelines and hardware requirements, see "HP OO Database Sizing" and "Hardware Requirements" in "Introduction to Preparing the Database [Environment"](#page-5-0) on page 6.

<span id="page-47-2"></span>For Postgres hardware requirements, see the relevant installation guide for your Postgres release and operating system.

### **Software Requirements**

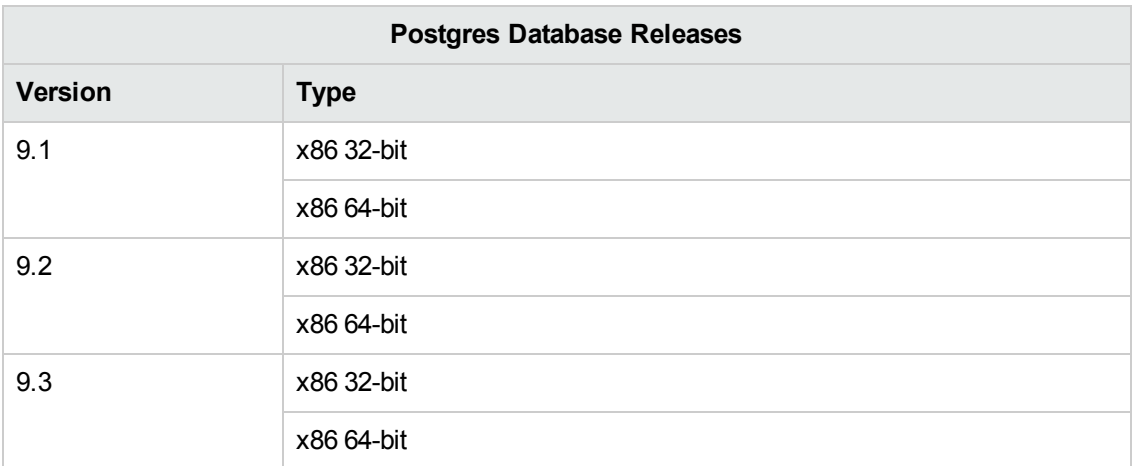

The following table lists the Postgres releases supported by HP OO:

Only supported versions should be used.

<span id="page-47-3"></span>See the Postgres documentation for supported platforms.

### **Examples of Tested Deployments**

The following table lists the deployment environments that have been rigorously tested by HP quality assurance personnel.

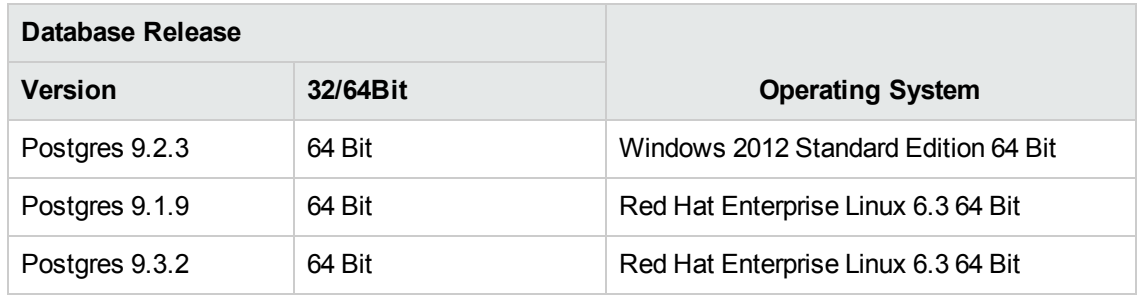

### <span id="page-48-0"></span>**Language Support**

<span id="page-48-1"></span>Postgres determines character set and collation at the database level. The HP OO database uses Unicode (utf8) encoding and collation. This lets you use any Unicode character (and practically all common characters in all languages).

## **Configuring Postgres**

This section contains information on Postgres configuration settings.

Legend:

- **Mandatory** configuration options/values appear in **bold/orange** font.
- **Recommended** configuration options/values appear in **bold/purple** font.
- Supported configuration options/values appear in normal font, and may show as a commaseparated list.
- <sup>l</sup> *Comments* appear in *italic* font.

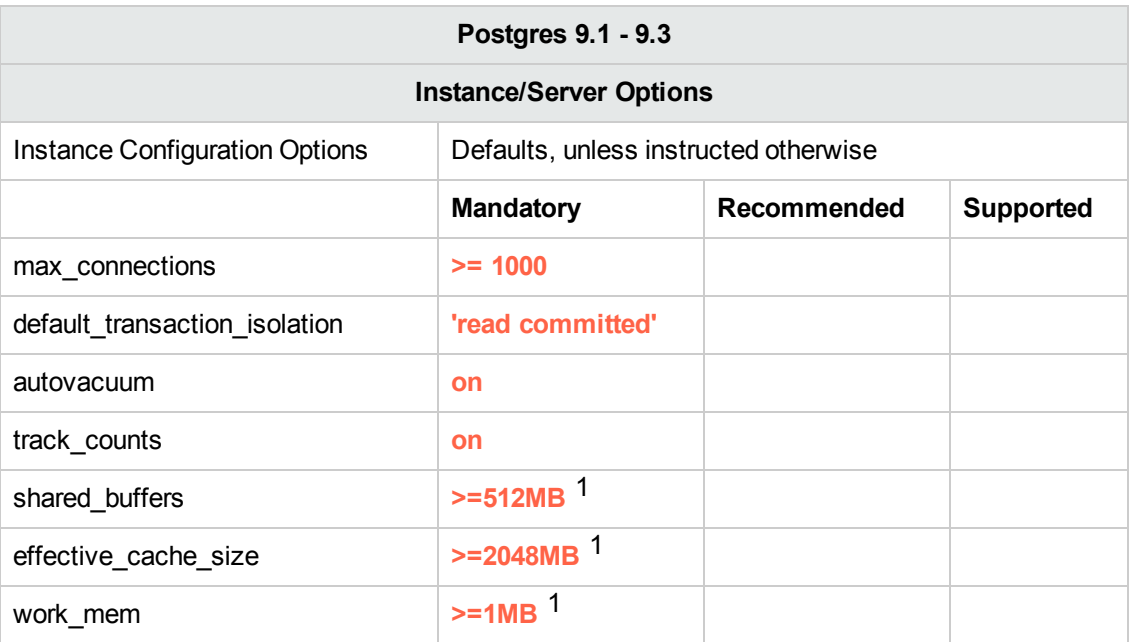

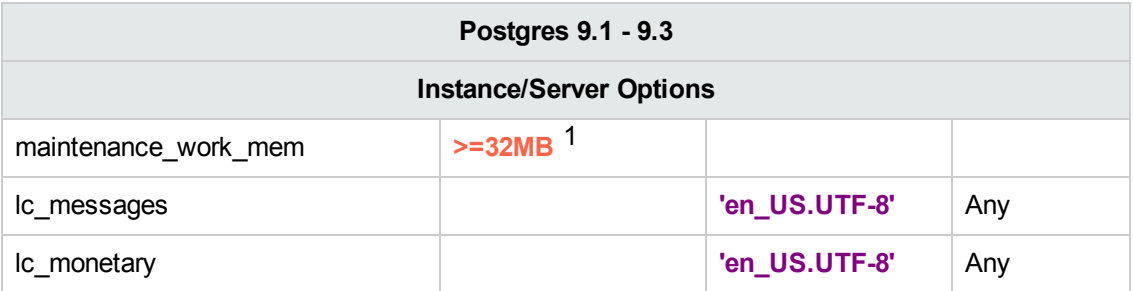

<span id="page-49-0"></span>[1 ] - Minimal values. See the Postgres documentation on how to tune these values in accordance with your environment.

## **Manually Creating an HP OO Database on Postgres**

During HP OO setup, a new database can be created automatically by the HP OO installer or a preexisting database can be used.

If during installation, you are authorized to connect to the database server as a privileged user (connect as "postgres"), use the "create the database/schema" option, and you can skip this section.

This section describes the procedure for manually creating an HP OO database on Postgres.

**Note:** Only the database and role are created at this point; objects such as tables and indexes are not created yet. These objects are created once HP OO starts for the first time.

This section is relevant for you if, for example, due to security restrictions, you do not wish to use login/user credentials with elevated privileges during the HP OO installation. In such a case, you (or your organization's DBA) should create the database, login, and user first, and then let the HP OO installer connect to the pre-existing database using basic privileges.

To create a database, you must connect to the Postgres instance using a login that has **CREATEUSER** and **CREATEDB** privileges at the very least.

- **The postgres** built-in user has all the required privileges.
- Perform the following procedures only if you are an experienced Postgres database administrator.
- If you prefer to use the PgAdmin GUI, make sure you select all options that correspond with the SQL code presented below.
- Not all database creation options are specified—only those that differ from the default value. When in doubt, use default values.

To create a database:

- 1. Log in to Postgres as "postgres" or any other login role with **CREATEUSER** and **CREATEDB** privileges.
- 2. Run the following SQL script and verify that the database was created successfully.

**Note:** When copying scripts, note that you may need to remove redundant line breaks from the copied version.

```
CREATE ROLE "oouser" LOGIN
UNENCRYPTED PASSWORD '??????'
NOSUPERUSER INHERIT NOCREATEDB NOCREATEROLE NOREPLICATION;
CREATE DATABASE "OO"
WITH OWNER = "oouser"
ENCODING = 'UTF8'
TABLESPACE = pg_default
LC_COLLATE = 'en_US.UTF-8'
LC_CTYPE = '<mark>en_US.UTF-8</mark>'
CONNECTION LIMIT = 1000;
```
Adapt the highlighted values to match your environment.

**Note:** In Windows environments, instead of 'en\_US.UTF-8', use:

```
LC_COLLATE = 'English_United States.1252'
LC_CTYPE = 'English_United States.1252'.
```
3. (Optional) In order to verify that database objects can be created by the new login and user, connect to the server as **oouser** and perform the following:

```
CREATE TABLE TEST_TABLE(
      TEST_COLUMN int NULL
);
INSERT INTO TEST_TABLE (TEST_COLUMN) VALUES ( 1 );
INSERT INTO TEST_TABLE (TEST_COLUMN) VALUES ( 2 );
```
Verify that the table was created and that it contains two rows. You can now manually or otherwise drop the table.

### <span id="page-50-0"></span>**Manually Creating Database Objects**

Once the database and role are in place, the database objects (tables, indexes, and so on) are created when the HP OO service starts and connects to the database for the first time.

To manually create the database objects (instead of the HP OO service):

- 1. Extract the **postgres.sql** file from the HP OO installation zip file under **docs\sql**.
- 2. Connect to the HP OO database as the HP OO database user.
- <span id="page-51-0"></span>3. Run the **postgres.sql** file and verify that no errors occurred.

### **Postgres Database Maintenance**

This section describes the various maintenance tasks that are recommended for HP OO databases created on Postgres, such as backing up the database, checking database integrity, handling index fragmentation, and monitoring the database.

This section includes:

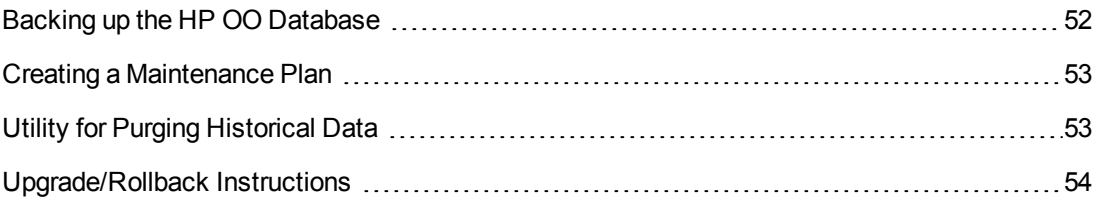

### <span id="page-51-1"></span>**Backing up the HP OO Database**

You can back up a Postgres database using several tools, such as the **pg\_dump** or **pg\_backup** script. You can back up the HP OO database using any type of method/tool as long as the complete database is backed up.

Consider the following guidelines when you create your backup plan for HP OO:

#### **Backup method:**

The backup method depends mainly on business considerations—how much information "may" be lost? What is the maximum time for system recovery? If you need to be able to perform point-intime recovery, and only "allow" a few hours-worth of data loss, use the full recovery model and perform full or differential backups daily, and transaction log backup every N hours depending on your business requirements.

If your organization is more tolerant to data loss, you can use the simple recovery model and perform a daily or weekly full backup.

#### **Backup frequency:**

Daily backup is recommended, especially if you are using/modifying HP OO on a daily basis.

You should back up once a month at the very least.

#### **Timing:**

Schedule backup for the time when HP OO is least active.

#### **Retention:**

<span id="page-52-0"></span>Retention depends on your business guidelines and regulations.

### **Creating a Maintenance Plan**

HP OO Postgres database maintenance mainly includes table REINDEX, as **autovacuum** needs to be activated. Use the example below, in order to keep the HP OO database in good shape.

#### **Recommended Utility for Database Maintenance**

In order to keep the HP OO database in good shape, it is recommended to run the REINDEX action during a system maintenance window.

**Important!** Note that this operation locks tables! Only perform this action during a maintenance window when the HP OO system is not operating!

Here is an example of how to REINDEX a complete database using the **reindexdb** utility:

reindexdb -d <mark>00 -U oouser -W ?????</mark>

Replace "OO" and "oouser" with actual HP OO database and user names.

<span id="page-52-1"></span>It is recommended not to provide the password explicitly. See the Postgres documentation for recommendations on how to secure database passwords.

### **Utility for Purging Historical Data**

HP OO 10.x keeps all flow and step execution data in the database by default, enabling comprehensive debugging of previous flow runs. As a result, the database size grows in accordance to the system throughput and flow complexity. It is highly recommended to track your database size and make sure that old, irrelevant information is periodically purged.

Reclaiming free space in Posgtres database requires two phases:

- 1. Space is marked as deleted following a DELETE command.
- 2. A background "vacuum" process runs to allow free space to be reused.

Note that after the execution of the purge procedure described below, the vacuum process will usually spring into action and start "vacuuming" tables and indices.

It is important to allow the vacuum process to complete successfully before starting another purge. If the purge and vacuum overlap, they stall each other as they compete for object locks.

#### **"Vacuum Full" Operation**

PostgreSQL database is only able to reclaim Large Objects (LOBs) space when the **Vacuum Full** operation is run. A considerable amount of HP OO's database space is stored as LOBs. Therefore, it is important to schedule a routine **Vacuum Full** operation - at times in which OO is least active. The **Vacuum Full** operation requires *exclusive table locks*, and therefore may interfere with HP OO's activity.

To install and use the HP OO history purging stored procedure:

- 1. Download the latest **PostgreSQL.zip** pack from HP Live Network under **OO DB Maintenance Scripts and Procedures > HP Operations Orchestration 10.x** and unpack it.
- 2. Log in to Postgres database as "oouser" (the user created for HP OO).
- 3. Run the **OOPurgeHistory.sql** script and verify that the new function was created successfully.
- 4. Tune your stored function according to the comments embedded in the script.

The following example shows how this procedure may be used. See the guidelines provided as comments in the procedure header for detailed explanations.

SELECT OOPurgeHistory(90,10000,0,1,4,0);

Explanation about the above code:

- The **pPurgeExecutionsOlderThan** parameter determines how many days are kept (protected) relative to the time the procedure starts running. Older data is deleted, starting with the oldest records. This parameter has no default value and must be specified.
- **pPurgeExecutionsInBatchesOf** determines the maximum number of flows to handle in each batch. The default value is 10000.
- **pShouldPurgeExecutionSummary** determines if the OO\_EXECUTION\_SUMMARY table should be purged. The default value is "0" (do not purge this table). It is recommended to keep data in this table as it does not consume a lot of space. Use "1" only if you want to completely remove any reference to the relevant flows.
- <sup>l</sup> **pVerbose** determines verbosity level. "0" corresponds to "quiet" output, "1" corresponds to normal output, and "2" prints out detailed information.
- **pStopPurgingProcessAfter** is the timeout in hours for the operation to complete. Set it in accordance with your maintenance window boundaries if applicable.
- **pDeepClean** determines whether deep cleansing is performed, for example searching for "orphan" records that may bloat the database unnecessarily. The default is "0" (off). Note that setting this flag to "1" prolongs the procedure run time, but the timeout limit is still imposed.

### <span id="page-53-0"></span>**Upgrade/Rollback Instructions**

Prior to any upgrade or rollback of HP OO, take the following steps:

1. Purge non-essential data from the database.

Upgrade and rollback operations convert flow execution data. Less data means a shorter upgrade/rollback. If all flow execution data is essential, perform a complete database backup first and then purge.

- 2. Verify that you have sufficient disk space to support a "vacuum full" operation, and initiate a "vacuum full" operation.
- 3. Back up your database, preferably after the database was purged.
- 4. Schedule the operation to the database server's quiet period.
- 5. Verify that sufficient free disk space is available for transaction log files.

Following any upgrade or rollback of HP OO, take the following steps:

1. Install the relevant version of the purging stored procedure.

Stored procedures and purge flows are not upgraded/rolled back by the HP OO upgrade utility.

- 2. Reschedule the database purge routines (stored procedure and/or purge flows).
- 3. Reschedule the routine database "vacuum full" operations.

## <span id="page-55-0"></span>**Database Purging Flows**

In HP OO 10.20 and later, database purging flows are available in the **HP Solutions** content pack under **Integrations/Hewlett-Packard/Operations Orchestration/10.x/Database**.

These flows enable you to clear old data from the database, based on time. For example, you can use the purging flows to clear data such as run inputs, outputs, stepLog, Studio debugger events, and auditing (if auditing is enabled).

It is recommended to deploy and schedule these flows to run periodically, in order to keep the database size under control and maintain optimal system performance.

# <span id="page-56-0"></span>**Appendix A: Additional Guidelines for Microsoft SQL Server**

<span id="page-56-1"></span>This appendix contains additional guidelines relevant for HP OO deployment on Microsoft SQL Server.

## **Using Windows Authentication to Access Microsoft SQL Server Databases**

Unless configured otherwise, HP OO uses Microsoft SQL Server authentication to access Microsoft SQL Server databases. Note that the HP OO installer currently does not support using Windows authentication during HP OO installation. However, Windows authentication can be used once HP OO is installed.

<span id="page-56-2"></span>This appendix describes how to enable HP OO to use Windows authentication to access Microsoft SQL Server databases.

## **Configuring HP OO to Work with Windows Authentication**

You can enable HP OO to use Windows authentication instead of Microsoft SQL Server authentication to access HP OO databases.

To enable HP OO to use Windows authentication to access a Microsoft SQL database:

1. Encrypt the Windows user password using the **encrypt-password.bat** utility located under **<OO installation>/central/bin** by running:

encrypt-password.bat --encrypt --password <password>

Save the generated string in order to use it in the next step.

- 2. Back up your current **database.properties** file located under **<OO installation>/central/conf** if you have an existing (usable) database connection.
- 3. Edit the **database.properties** file located under **<OO installation>/central/conf**, and change only the relevant parameter syntax to match the following example.

**Note:** When copying scripts, note that you may need to remove redundant line breaks from the copied version.

```
db.username=[USERNAME]
db.password=[the string generated by encrypt-password.bat]
jdbc.url=jdbc\:jtds\:sqlserver\://[DB_HOSTNAME]\:[PORT]/[DB_NAME]
;sendStringParametersAsUnicode\=true
;domain\=[DOMAIN NAME]
```
Replace all the highlighted items with the correct values that match your environment.

Note that the **jdbc.url** parameter is broken in this document into several lines for readability. When copying this example onto your **database.properties** file, remove all line breaks so the **jdbc.url** parameter is composed of a single line containing no white spaces.

## <span id="page-57-0"></span>**Configuring HP OO to Work with Always On**

HP OO connects to SQL Server databases using the jtds connector. Thus, it is only able to register a single IP address for the Availability Group Listener. In addition, HP OO does not support Multi-Subnet Failover.

#### **Cluster Configuration**

Configure your cluster environment as follows:

- 1. Set the cluster option **RegisterAllProvidersIP** to 0 for the network name associated with the Availability Group Listener.
- 2. Optionally, decrease the **HostRecordTTL** value for the same cluster resource to reduce database reconnection time.

See the Microsoft SQL Server Documentation ("Create or Configure an Availability Group Listener") for a complete description of configuration options and examples.

#### **Installing HP OO using Availability Group Listener**

Prior to installing HP OO, verify that the Availability Group Listener network name resolves to an accessible IP address from all Central machines.

- 1. In the HP OO installation wizard **Database Connection Configuration** page, enter the Availability Group Listener network name in the **Hostname or IP address** field.
- 2. Enter the rest of the details and click the **Test Connection** button.

Providing the Availability Group Listener network name guarantees that HP OO's Central server(s) will be able to reconnect to the database in the case of a failure.

For silent installation, use:

```
db.url=jdbc:jtds:sqlserver://[AG-NET-NAME]:[PORT]/[DB-
NAME];sendStringParametersAsUnicode=true
```
## <span id="page-58-0"></span>**Appendix B: Additional Guidelines for Oracle**

This appendix contains the configuration that needs to be done for HP OO to work with Oracle 11gR2 and 12cR1 Real Application Cluster (RAC) environments. This information is for advanced users only.

This appendix includes:

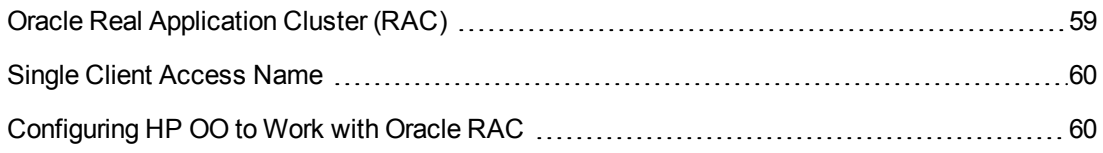

## <span id="page-58-1"></span>**Oracle Real Application Cluster (RAC)**

A cluster is a collection of interconnected servers that appear as one server to the end user and to applications. Oracle Real Application Cluster (RAC) is Oracle's solution for high availability, scalability, and fault tolerance. It is based on clustered servers that share the same storage.

Oracle RAC is a single Oracle database installed on a cluster of hardware servers. Each server runs an instance of the database and all the instances share the same database files.

For more details about Oracle RAC, see the Oracle Clusterware Guide and the Oracle Real Application Clusters Administration and Deployment Guide in the Oracle documentation set of your release.

In this appendix, the following Oracle RAC example is used:

- Oracle RAC Cluster name: OORAC
- Service Name: ORCL.MY.DOMAIN
- Machine names: Server1, Server2
- On each machine, there is an Oracle instance of OORAC:
	- SID on Server1: OORAC1
	- SID on Server2: OORAC2
- On each machine, there is a virtual IP (Server1-Vip and Server2-Vip):
	- Server1-Vip is assigned to Server1
	- Server2-Vip is assigned to Server2

The virtual IP is in addition to the static IP assigned to the machine.

• SCAN listener uses a virtual IP, usually published using DNS/GNS:

SCAN-Vip

The local listeners on both servers listen on the default port 1521 and support the database service OORAC. SCAN listener(s) reside on one of the cluster nodes, and may failover along with their virtual IP addresses in the case of a failure.

**Note:** Although 12c SCAN allows configuring multiple SCAN listeners (per subnet), HP OO only supports connecting to a single 12c SCAN listener.

## <span id="page-59-0"></span>**Single Client Access Name**

In release 11g, Oracle introduced the Single Client Access Name (SCAN), as a preferred access method for clients connecting to the RAC. In this method, clients are not required to configure individual nodes in the RAC; rather, they use a single virtual IP known as the SCAN or the SCAN VIP.

The SCAN is a single network name defined for the cluster either in your organization's Domain Name Server (DNS) or in the Grid Naming Service (GNS) that rotates between several IP addresses, reflecting multiple listeners in the cluster. The SCAN eliminates the need to change clients when nodes are added to or removed from the cluster.

The SCAN and its associated IP addresses provide a stable name for clients to use for connections, independent of the nodes that make up the cluster. 11g SCAN addresses, virtual IP addresses, and public IP addresses must all be on the same subnet. 12c SCAN allows configuring multiple SCAN listeners – one per subnet. HP OO only supports connecting to a single 12c SCAN listener.

<span id="page-59-1"></span>The SCAN method is recommended when using HP OO in an Oracle 11g RAC environment.

### **Configuring HP OO to Work with Oracle RAC**

#### **Connecting to a SCAN Listener Virtual IP**

- 1. In the HP OO installation wizard **Database Connection Configuration** page, enter the SCAN listener virtual IP address/network name in the **Hostname or IP address** field.
- 2. Select the **Service Name** radio button instead of the **SID** radio button and enter the Oracle RAC service name.
- 3. Enter the rest of the details and click the **Test Connection** button.

Providing the SCAN listener virtual IP address guarantees that HP OO's Central server(s) will be able to reconnect to the database cluster in the case of a failure.

This connection method is the preferred one as it enables the HP OO installation wizard to create the database as well as populate it.

For silent installation use (replace the highlighted text with the actual values):

db.url=jdbc:oracle:thin:@//[SCAN-Vip]:[PORT]/[ORCL.MY.DOMAIN]

#### **Load-Balancing Using Explicit Connection String**

Although using Oracle's SCAN listener virtual IP is the preferred method, you can also provide an explicit connection string by using the **Other database** installation option. For complete details, see "Oracle RAC Example" in "Appendix C: [Installation](#page-61-0) Wizard 'Other database' Option" on the next [page](#page-61-0).

Here is an example of how a load balancing connection string would appear in Central's **database.properties** file.

- 1. Back up your current database.properties file located under **<OO installation>/central/conf** if you have an existing (usable) database connection.
- 2. Edit the **database.properties** file as follows, while replacing the highlighted items with the values that match your environment.

**Note:** When copying scripts, note that you may need to remove redundant line breaks from the copied version.

```
jdbc.url=jdbc\:oracle\:thin\:@
(DESCRIPTION=(LOAD_BALANCE=on)(ADDRESS_LIST=
(ADDRESS=(PROTOCOL=TCP)(HOST=Server1-Vip)(PORT=1521))
(ADDRESS=(PROTOCOL=TCP)(HOST=Server2-Vip)(PORT=1521)))
(CONNECT_DATA=(SERVICE_NAME=ORCL.MY.DOMAIN)))
```
Note that the **jdbc.url** above is broken into several lines for readability, while it should appear as a single line in the actual configuration file.

When Load Balancing is set to "on", failover between listeners is active by default.

# <span id="page-61-0"></span>**Appendix C: Installation Wizard 'Other database' Option**

This appendix contains information about the **Other database** option in the HP OO installation wizard.

This option enables using specific JDBC driver and connection options. Use this option if:

- You want to use a different version of the JDBC driver, other than the ones provided in the HP OO installation (see the note below).
- You want to provide a JDBC connection URL yourself, to include an option or options which are not currently provided by the standard database connection options.

#### **NOTES**:

- Connection is restricted to the types and versions of database described in the "Overview" section in "Introduction to Preparing the Database [Environment"](#page-5-0) on page 6.
- Use a non-provided JDBC driver at your own risk. The following JDBC drivers are supported:
	- $\blacksquare$  jtds-1.3.0.jar
	- ojdbc7-12.1.0.2.jar
	- $\blacksquare$  postgresql-9.1-901.jdbc4
	- mysql-connector-java-5.1.21 (not provided in the HP OO installation)

When you install HP OO using the **Other database** option, the installation wizard does not create the database and/or related user or roles. You must create these beforehand, using the installation wizard. Detailed instructions on how to create the database/user/role can be found in this document, under the "Manually Creating an HP OO Database" section in each database chapter.

## <span id="page-61-1"></span>**Microsoft SQL Server Named Instance Example**

The following example show a connection to a Microsoft SQL Server Named Instance using jtds JDBC connector. The database, login role, and user are pre-created by the DBA, and the login role is the owner of the database (has full DML and DDL privileges).

Use the following details in the installation wizard, and revise the highlighted values to match your environment:

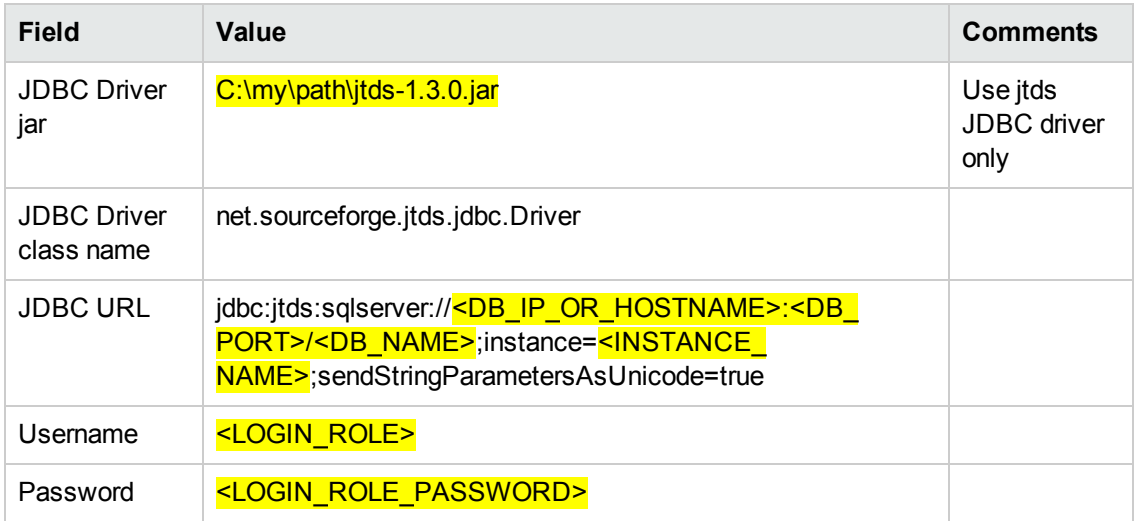

## <span id="page-62-0"></span>**Microsoft SQL Server Windows Authentication Example**

The following example shows a connection to a Microsoft SQL Server using Windows Authentication and jtds JDBC connector. The database, login role, and user are pre-created by the DBA, and the login role is the owner of the database (has full DML and DDL privileges).

Use the following details in the installation wizard, and revise the highlighted values to match your environment:

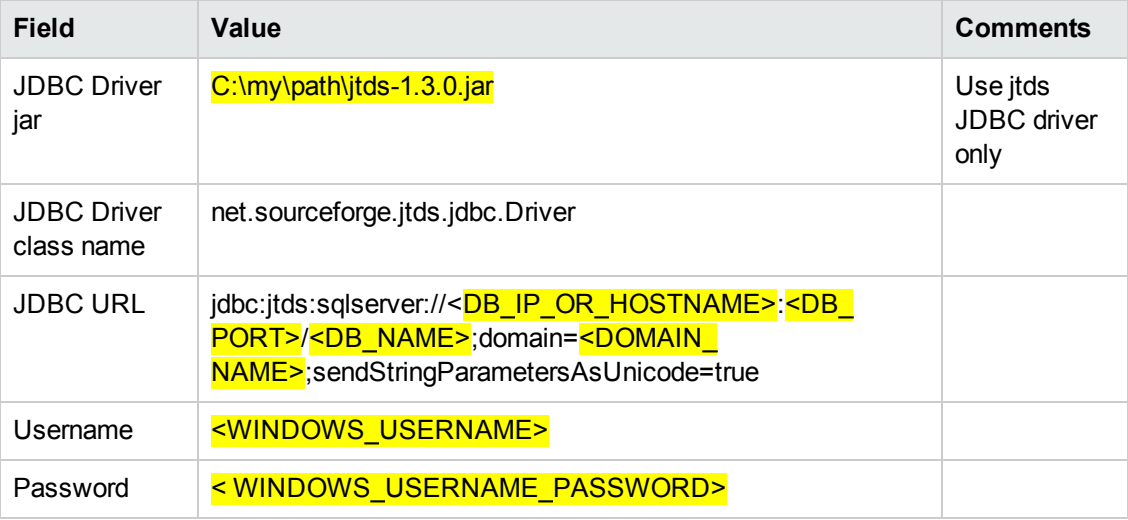

**Note:** Ignore the error regarding incompatible collation, but make sure to set your collation to one of the supported collations described in the "Language Support" section in ["Introduction](#page-5-0) to Preparing the Database [Environment"](#page-5-0) on page 6.

It is recommended but not required, that HP OO Central service(s) is run as the same user that is used for database authentication. Note that using a domain account for authentication may enforce security policies that may change from time to time by the domain administrator.

Whenever the domain account password changes, the new password must be encrypted and the new encrypted password must be placed in the **database.properties** file located under **<OO installation>/central/conf**. If an HP OO cluster is used, this operation must be repeated for all HP OO central servers.

## <span id="page-63-0"></span>**Oracle RAC Example**

The following example shows a connection to an Oracle RAC cluster using explicit JDBC URL. The database (user) must be pre-created by the DBA, and must be granted DML and DDL privileges.

Use the following details in the installation wizard, and revise the highlighted values to match your environment:

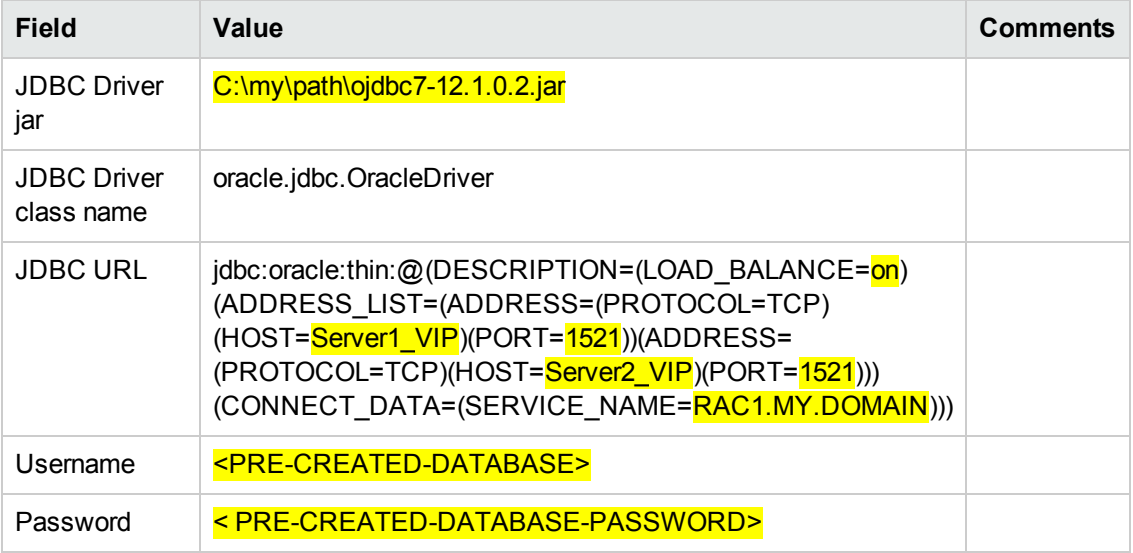

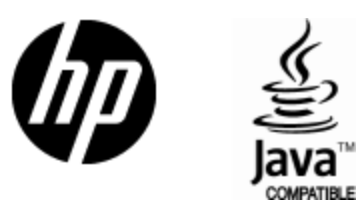

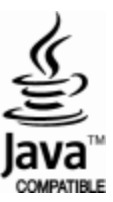